**05-0921-100 NOVEMBRE 2019**

# Guida alla scansione tramite TWAIN

Utenti Windows®

Xerox® Travel Scanner 150 Xerox® Duplex Travel Scanner

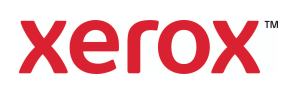

Design © 2019 Xerox Corporation. Tutti i diritti riservati. Xerox®, Xerox e Design® e DocuMate® sono marchi di Xerox Corporation negli Stati Uniti e/o in altri paesi. Visioneer è un licenziatario marchio di Xerox®.

Contenuto © 2019 Visioneer, Inc. Tutti i diritti riservati. Il marchio e il logo Visioneer sono marchi registrati di Visioneer, Inc.

La riproduzione, l'adattamento o la traduzione senza previo consenso scritto sono vietati, tranne per quanto consentito dalle leggi sul copyright.

Microsoft® è un marchio registrato negli Stati Uniti di Microsoft Corporation. Windows® e SharePoint® è un marchio registrato di Microsoft Corporation.

Tutti gli altri prodotti qui citati possono essere marchi delle rispettive società.

Periodicamente vengono apportate modifiche al presente documento. Variazioni, inesattezze tecniche ed errori tipografici verranno corretti nelle edizioni successive. Le informazioni sono soggette a modifiche senza preavviso e non rappresentano un impegno da parte di Visioneer.

Versione del documento: 05-0921-100 (novembre 2019)

Il software descritto viene fornito con accordo di licenza. Il software può essere utilizzato o copiato solo in conformità con i termini di tale accordo. È illegale copiare il software su qualsiasi supporto, tranne per quanto specificatamente consentito dall'accordo di licenza. È vietata la copia

o la trasmissione di qualsiasi parte di questo documento per mezzo di qualsiasi sistema, elettronico o meccanico, compresi fotocopia, registrazione o sistemi di memorizzazione e recupero delle informazioni, nonché la traduzione in un'altra lingua, per scopi diversi dall'uso personale del licenziatario e per quanto specificatamente consentito dall'accordo di licenza, senza l'esplicito consenso scritto da parte di Visioneer.

Legenda dei diritti limitati

L'uso, la duplicazione o la divulgazione sono soggetti a limitazioni secondo quanto stabilito dal sottoparagrafo (c) (1) (ii) della clausola 52.227-FAR14 sui diritti per i dati tecnici e il software per computer. Il materiale scansionato da questo prodotto può essere protetto da leggi statali e altre normative, quali le leggi sul copyright. Il cliente è interamente responsabile del rispetto di tali leggi e normative.

# Sommario

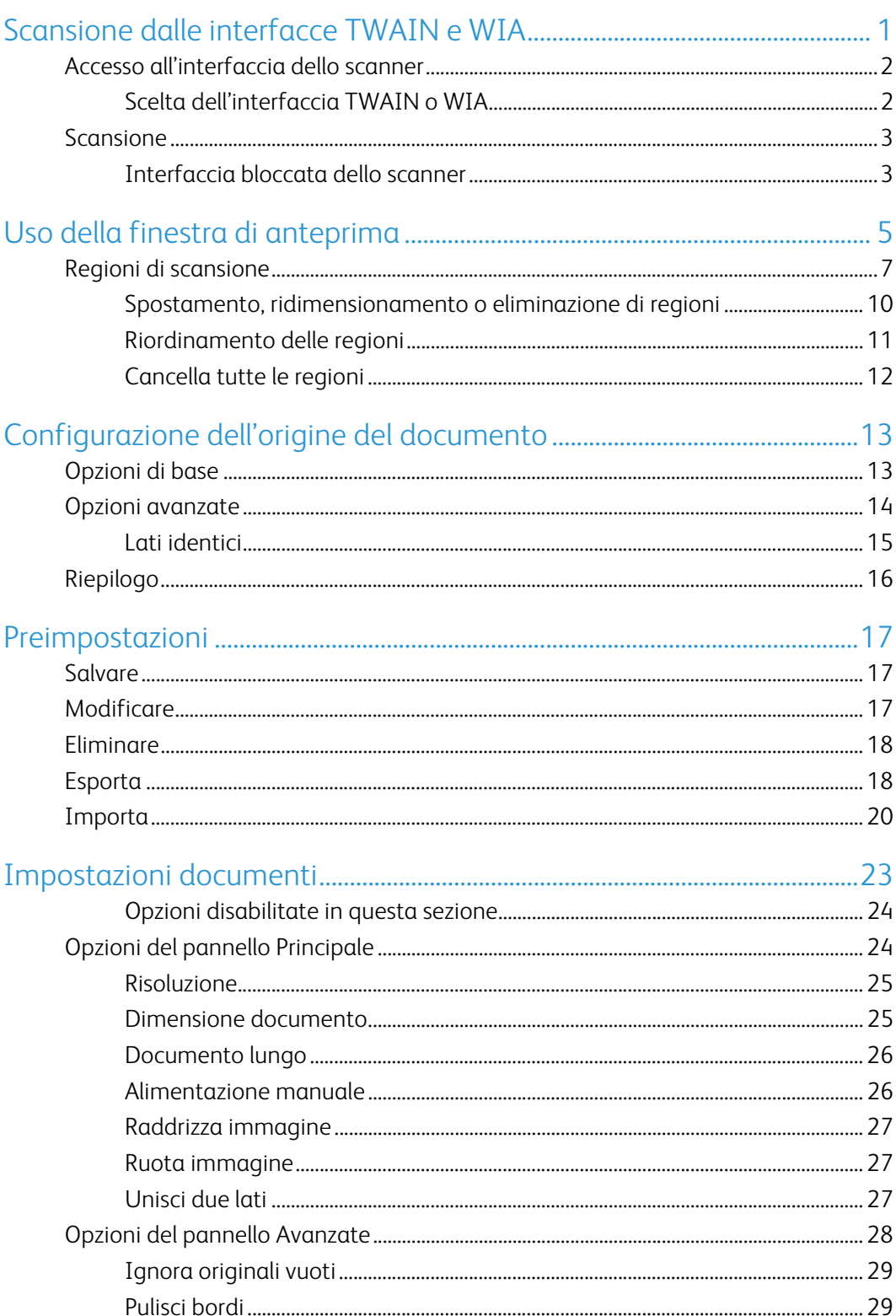

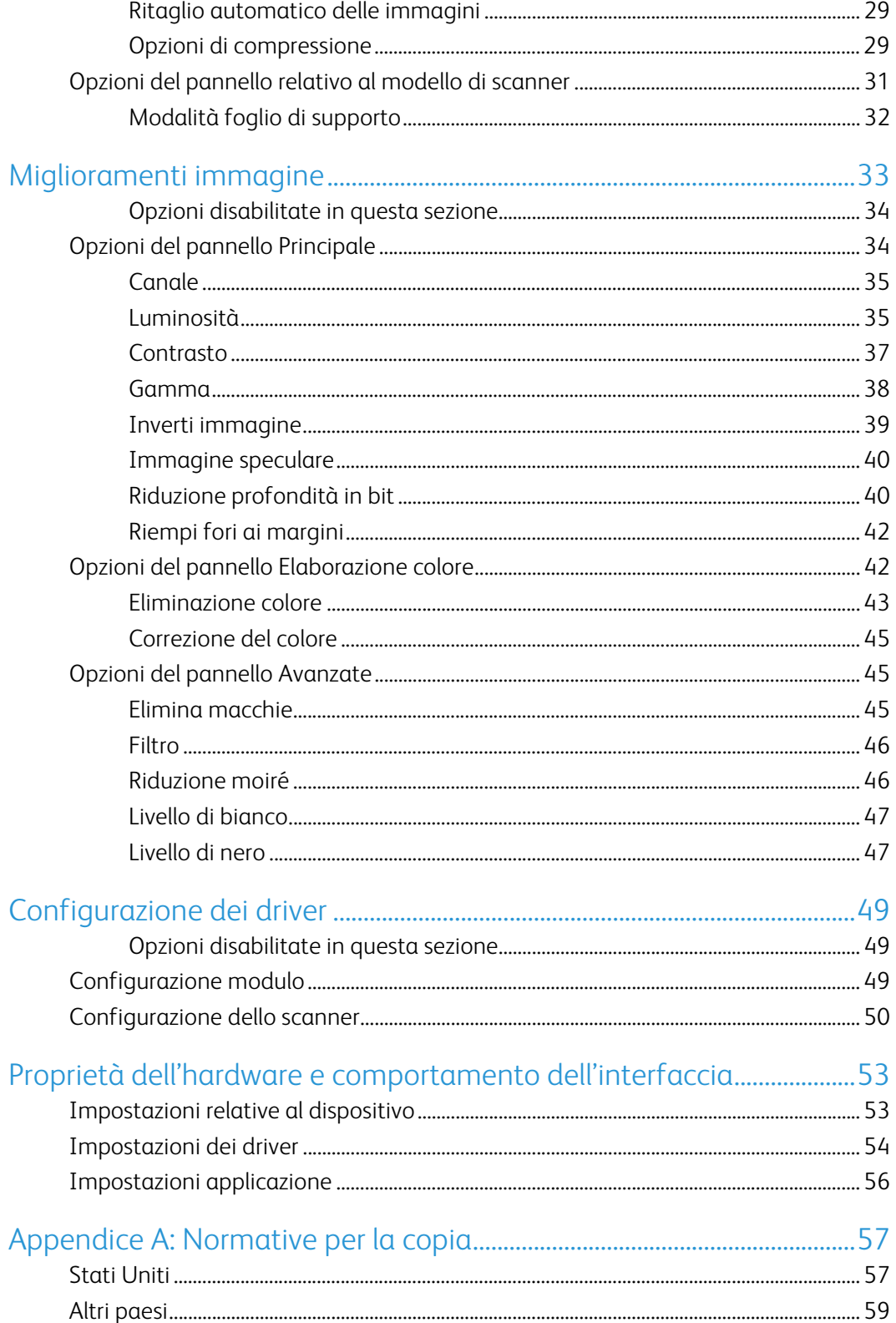

# <span id="page-4-0"></span>Scansione dalle interfacce TWAIN e WIA

**Importante**: Prima della scansione, leggere le istruzioni importanti sull'uso dello scanner nella guida dello scanner per l'utente.

La guida include informazioni sui tipi di documento che possono essere digitalizzati con lo scanner in uso e istruzioni complete su installazione e configurazione, procedure di manutenzione e risoluzione dei problemi, specifiche e garanzie dello scanner. La guida è presente nella sezione relativa alle guide dell'utente sul disco di installazione.

Le informazioni riportate in questa guida riguardano le funzioni hardware e software che potrebbero non essere disponibili per il modello di scanner acquistato. Ignorare eventuali informazioni sul software non applicabili al proprio scanner.

Alcune delle illustrazioni contenute nella presente guida potrebbero non avere esattamente lo stesso aspetto della visualizzazione a schermo. Le differenze sono minime e non influiscono sui passi necessari per utilizzare le funzioni.

**Nota:** Affinché le opzioni di elaborazione delle immagini descritte in questo documento siano disponibili nell'interfaccia dello scanner, è necessario installare Visioneer Acuity. Dopo l'installazione di Visioneer Acuity verranno attivate solo le funzioni appropriate per lo scanner. Visioneer Acuity viene installato automaticamente quando si installa il driver dello scanner dal disco di installazione. Se il driver viene scaricato dal sito Web, assicurarsi di scaricare e installare anche Visioneer Acuity.

## <span id="page-5-0"></span>Accesso all'interfaccia dello scanner

**Visioneer OneTouch**: aprire la finestra delle proprietà di Visioneer OneTouch e nell'elenco di configurazione selezionare **Configurare prima di procedere alla scansione**. Fare clic su **OK** per salvare le modifiche e chiudere Visioneer OneTouch. Alla successiva scansione avviata con questo pulsante, verrà aperta l'interfaccia TWAIN in cui è possibile impostare le opzioni e iniziare la scansione.

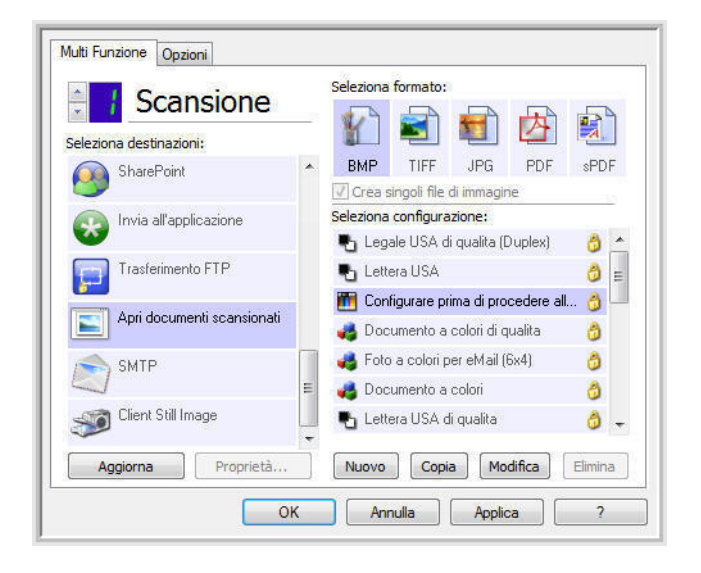

Ciascuna applicazione di scansione accede allo scanner in modo diverso. Per istruzioni sull'uso dell'applicazione e l'accesso allo scanner, fare riferimento alla guida per l'utente dell'applicazione.

## <span id="page-5-1"></span>Scelta dell'interfaccia TWAIN o WIA

#### **Nota sullo scanner e sullo standard TWAIN:**

TWAIN è uno standard riconosciuto a livello mondiale, utilizzato dai computer per ricevere immagini da scanner e fotocamere digitali. È possibile accedere all'interfaccia di scansione TWAIN da qualsiasi applicazione di scansione TWAIN installata sul computer. L'interfaccia del driver descritta qui è il driver TWAIN sviluppato per lo scanner in uso.

Anche le altre applicazioni di scansione conformi allo standard TWAIN possono accedere a questa interfaccia. Tuttavia, alcune applicazioni dispongono di una propria interfaccia TWAIN. Se si sta eseguendo la scansione da un'applicazione software e viene visualizzata l'interfaccia mostrata in questa sezione, è possibile utilizzare le istruzioni riportate di seguito per effettuare la scansione con l'interfaccia TWAIN.

In caso contrario, consultare le informazioni contenute nella guida per l'utente specifica dell'applicazione di scansione.

#### **Nota sullo scanner e la piattaforma Microsoft WIA (Windows Image Acquisition):**

La piattaforma WIA è stata sviluppata per abilitare il trasferimento di immagini dai dispositivi mediante le applicazioni Windows standard, ad esempio Paint o Fax e scanner di Windows, senza dover installare altro software di scansione. Microsoft ha sviluppato una propria interfaccia utilizzando lo scanner con le applicazioni Windows e altre eventuali applicazioni compatibili con

WIA installate. Tuttavia, quando si utilizza un'applicazione compatibile con WIA 2.0, in base al comportamento predefinito verrà visualizzata l'interfaccia TWAIN come descritto in questo documento. È possibile cambiare il comportamento del driver per mostrare l'interfaccia Windows anziché l'interfaccia personalizzata descritta qui.

Per ulteriori informazioni, fare riferimento a ["Impostazioni dei driver"](#page-57-1) per ["Proprietà dell'hardware](#page-56-2)  [e comportamento dell'interfaccia" a pagina 53.](#page-56-2) Fare riferimento alla documentazione Windows per informazioni sulla scansione WIA, se non viene visualizzata l'interfaccia descritta di seguito, o per eventuali domande sulle applicazioni di scansione Windows.

## <span id="page-6-0"></span>Scansione

Alcune funzioni descritte nel presente documento non saranno disponibili per lo scanner in uso. Ignorare eventuali informazioni sulle funzioni non visibili nell'interfaccia dello scanner.

- 1. Caricare i documenti nello scanner.
- 2. Regolare le impostazioni dell'interfaccia in base all'elemento da scansionare.
- 3. Fare clic sul pulsante **Scansiona**.

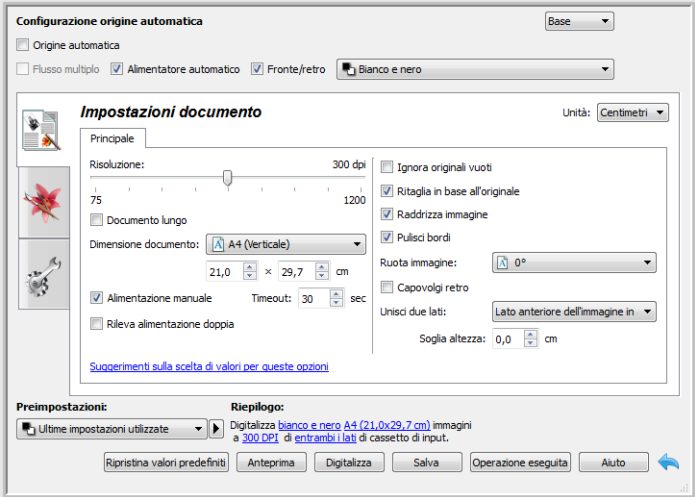

- 4. Al termine della scansione, fare clic su **Operazione eseguita** per chiudere l'interfaccia.
- 5. Le immagini scansionate sono ora presenti nell'applicazione di scansione.

### <span id="page-6-1"></span>Interfaccia bloccata dello scanner

Se viene visualizzata questa versione bloccata dell'interfaccia dello scanner sarà possibile selezionare un profilo di scansione predefinito dall'elenco Preimpostazioni, quindi fare clic sul pulsante Scansione per avviare la scansione.

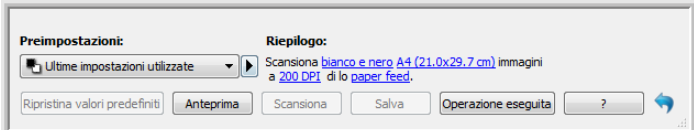

È anche possibile fare clic sul pulsante Anteprima per aprire la finestra di dialogo corrispondente in cui è possibile impostare un'immagine in anteprima e impostare le aree della scansione.

**Nota:** è possibile bloccare o sbloccare l'interfaccia dello scanner dalle opzioni di configurazione del driver per lo scanner in uso. Le istruzioni per cambiare questa impostazione sono disponibili nella sezione ["Impostazioni dei driver"](#page-57-1) di questa guida. Se non si riesce a modificare questa impostazione, è possibile che l'opzione sia stata impostata dall'amministratore di sistema. Per ulteriori informazioni rivolgersi al proprio amministratore di sistema.

# <span id="page-8-0"></span>Uso della finestra di anteprima

Facendo clic sul pulsante Anteprima si visualizza la finestra di anteprima per l'interfaccia dello scanner. Utilizzare l'opzione Anteprima per scansionare e visualizzare un'immagine campione che rifletta le impostazioni correnti nell'interfaccia principale. Nella finestra di anteprima è anche possibile definire le regioni di scansione personalizzate. Per istruzioni sulla creazione e sulla scansione delle regioni personalizzate, fare riferimento alla sezione ["Regioni di scansione"](#page-10-0).

1. Selezionare le impostazioni di scansione iniziali da utilizzare per l'immagine di anteprima.

Se si desidera modificare una particolare impostazione predefinita, selezionarla prima di continuare.

2. Fare clic sul pulsante **Anteprima** per aprire la finestra di anteprima.

Se nello scanner è inserita una pagina, verrà eseguita la scansione visualizzando un'immagine di esempio nella finestra di anteprima. Se non è presente una pagina nello scanner quando si fa clic su Anteprima, verrà visualizzata la finestra di anteprima con un'area di scansione vuota. È necessario posizionare una pagina nello scanner, quindi fare clic su Crea anteprima per digitalizzare e visualizzare un'immagine di esempio.

3. La finestra di anteprima visualizza l'area di scansione e la regione di scansione corrente. Quando si passa il cursore del mouse sulla regione di scansione, questa verrà evidenziata e sarà possibile spostarla o ridimensionarla. Per istruzioni su come creare, ridimensionare ed eliminare le regioni, fare riferimento alla sezione ["Regioni di scansione"](#page-10-0).

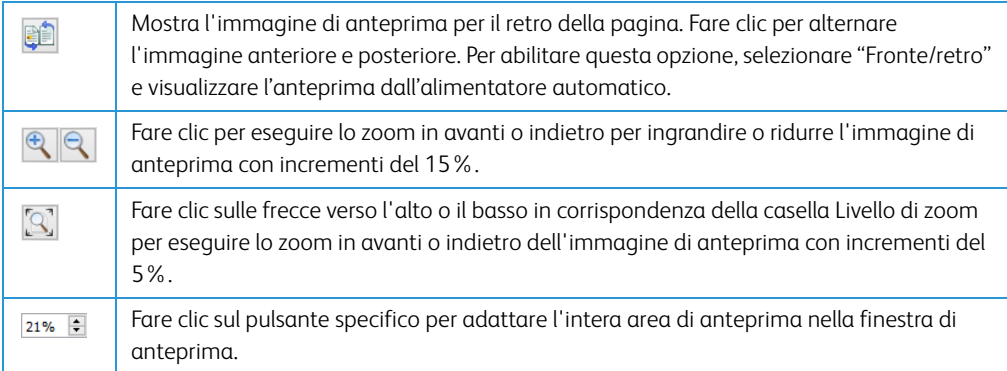

4. Fare clic su **Mostra IU principale** per richiamare l'interfaccia principale dello scanner in primo piano rispetto alla finestra di anteprima allo scopo di regolare le impostazioni di scansione.

Alcune impostazioni dell'interfaccia principale, come la luminosità e il contrasto, aggiorneranno immediatamente l'immagine di anteprima dopo la regolazione. Altre impostazioni, come la modifica dalla scansione a colori a quella in bianco e nero, non aggiorneranno automaticamente l'immagine campione.

Se si seleziona una delle opzioni di regolazione dell'immagine del documento, come l'opzione di ritaglio automatico, di raddrizzamento o di rotazione di un'immagine, tale opzione non verrà visualizzata nell'anteprima dell'immagine campione. La finestra di anteprima mostra una visualizzazione inalterata della dimensione e della posizione del documento nello scanner. Le eventuali opzioni di regolazione dell'immagine del documento verranno utilizzate durante la scansione e il salvataggio delle immagini.

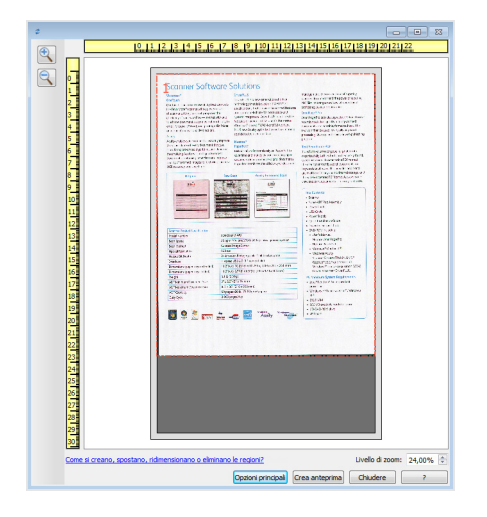

5. Dopo avere regolate le impostazioni di scansione, fare clic su **Aggiorna anteprima** per creare una nuova immagine campione che rifletta le impostazioni più correnti nell'interfaccia principale.

Se si utilizza uno scanner con alimentazione a foglio singolo, inserire l'elemento di nuovo nella fessura di alimentazione della carta, quindi fare clic sul pulsante Aggiorna anteprima.

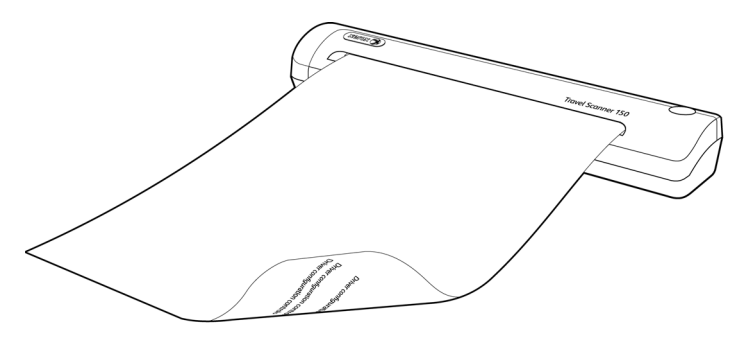

6. Quando si è soddisfatti dell'immagine di esempio, è possibile fare clic su Digitalizza nella finestra di anteprima o nell'interfaccia principale per scansionare e salvare l'immagine con le impostazioni di scansione correnti.

Quando si esegue la scansione, qualsiasi impostazione regolata viene salvata automaticamente in Ultime impostazioni utilizzate. Queste impostazioni non vengono mantenute in una preimpostazione finché non si fa clic su Salva nell'interfaccia principale per salvare le impostazioni nella preimpostazione corrente o per salvarle in una nuova preimpostazione utilizzando la finestra di dialogo Salva con nome. Se si seleziona una preimpostazione diversa dall'elenco **Preimpostazioni** prima della scansione, le modifiche apportate verranno eliminate.

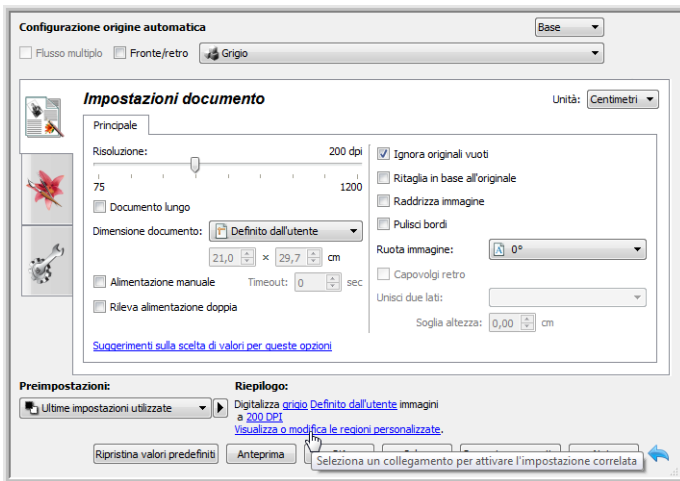

## <span id="page-10-0"></span>Regioni di scansione

È possibile utilizzare la finestra di anteprima per creare regioni di scansione personalizzate per lo scanner. Ad esempio, se si desidera scansionare solo un'area specifica dell'immagine, è possibile spostare e ridimensionare una regione di scansione in modo da concentrarla solo sull'area che si desidera scansionare. L'immagine finale avrà la stessa dimensione della regione impostata.

**Importante**: non modificare la dimensione della pagina per l'immagine scansionata dopo avere creato regioni personalizzate. Una volta impostata una regione personalizzata nella finestra di anteprima, il campo relativo alla dimensione della pagina visualizzerà "definita dall'utente", indicando che sono state specificate una o più regioni di scansione personalizzate. Modificando la dimensione della pagina dopo la creazione di una regione personalizzata si eliminano le regioni personalizzate e si imposta un'unica regione di scansione sulla dimensione di pagina selezionata nell'elenco.

#### **Per creare regioni di scansione personalizzate:**

- 1. Selezionare l'impostazione predefinita che si desidera utilizzare per la scansione.
- 2. Nell'interfaccia principale, fare clic su **Anteprima** per aprire la finestra di anteprima.
- 3. Collocare un documento nello scanner e quindi fare clic su **Crea anteprima**.
- 4. Lo scanner scansiona e visualizza un'immagine campione.

5. Spostare o ridimensionare la regione 1 finché l'area dell'immagine campione desiderata non si trova all'interno della regione di scansione.

Per spostare la regione, fare clic al suo interno e quindi trascinare il mouse. Per ridimensionare la regione, fare clic su un bordo e trascinare il mouse. Per le istruzioni dettagliate, fare riferimento alla sezione ["Spostamento, ridimensionamento o eliminazione di regioni"](#page-13-0).

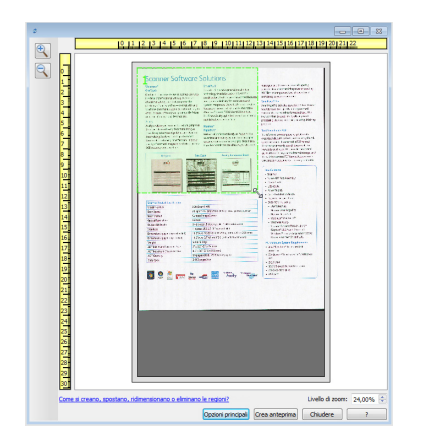

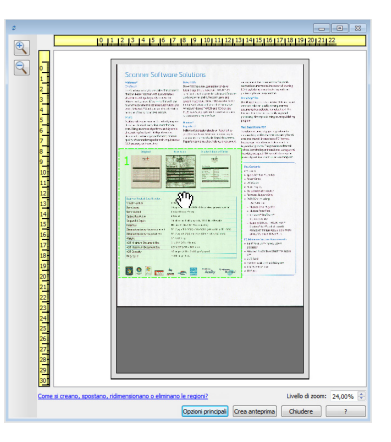

6. Per creare altre regioni di scansione, fare clic in qualsiasi punto dell'immagine campione, tenere premuto il pulsante del mouse e quindi trascinare il mouse per creare una regione di scansione. Rilasciare il pulsante del mouse quando l'area desiderata si trova all'interno del rettangolo.

Se si desidera creare una regione sovrapposta a un'altra regione, tenere premuto il tasto **Ctrl** (Control) della tastiera mentre si premere e si trascina il mouse per creare la regione. Il tasto **Ctrl** può essere rilasciato dopo avere iniziato a creare la regione sovrapposta. Il tasto Ctrl deve essere tenuto premuto solo se il punto iniziale della regione sovrapposta si trova sopra un'altra regione. Se non si tiene premuto il tasto Ctrl, quando si fa clic sull'area già impostata come regione si sposterà la regione esistente.

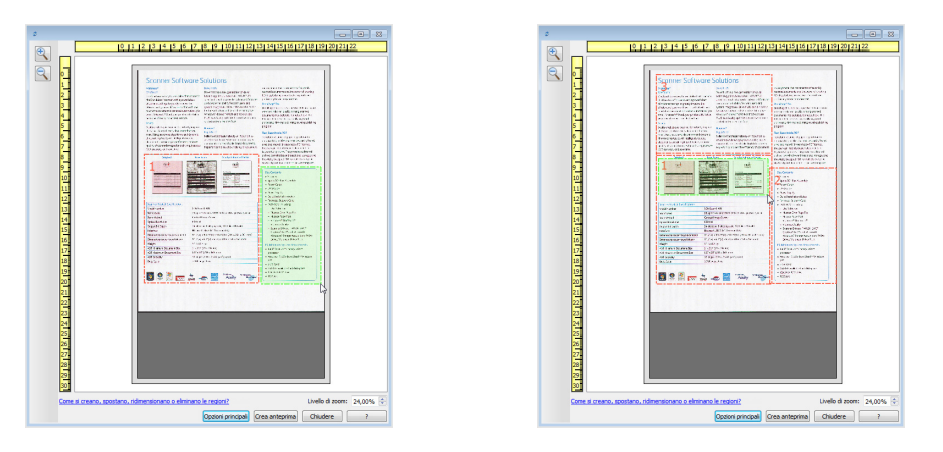

7. Fare clic su **Chiudi** al termine della creazione delle regioni di scansione.

8. Nell'interfaccia principale dello scanner, fare clic su **Salva** per salvare le impostazioni predefinite correnti delle regioni oppure salvare nuove impostazioni predefinite utilizzando la finestra di dialogo **Salva con nome**.

L'area **Riepilogo** dell'interfaccia principale indica quando sono state definite regioni personalizzate nella finestra di anteprima. Fare clic su **Visualizza o modifica le regioni personalizzate** nell'area di riepilogo per visualizzare la finestra di anteprima.

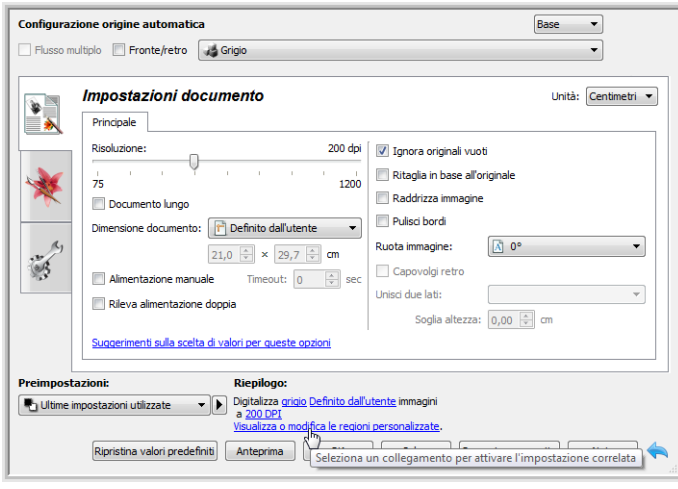

- 9. Fare clic su **Scansione** nell'interfaccia principale per scansionare utilizzando le regioni personalizzate.
- 10. Al termine della scansione viene creata un'immagine per ogni regione impostata nella finestra di anteprima.

Il numero di regioni di scansione create è limitato dal modello dello scanner e dai moduli installati. Ad esempio, la maggior parte degli scanner dispone di una sola regione. Quando si selezionano le dimensioni della carta nell'elenco Dimensione pagina o si immettono le dimensioni personalizzate per la pagina negli appositi campi, si imposta una regione di scansione.

Quando Visioneer Acuity è installato, è possibile creare più regioni di scansione per ogni immagine scansionata. Il numero massimo di regioni di scansioni che possono essere create quando Visioneer Acuity è installato varia a seconda del modello dello scanner. Se durante la creazione di regioni di scansione si raggiunge il numero massimo consentito, non sarà possibile continuare a creare le regioni finché non se ne elimina una già creata.

## <span id="page-13-0"></span>Spostamento, ridimensionamento o eliminazione di regioni

**Spostamento di regioni**: per spostare una regione, posizionare il cursore del mouse sulla regione che si desidera spostare. La regione verrà evidenziata, indicando che si tratta di quella attiva sotto il cursore del mouse. Fare clic sulla regione e trascinare il mouse per spostarla.

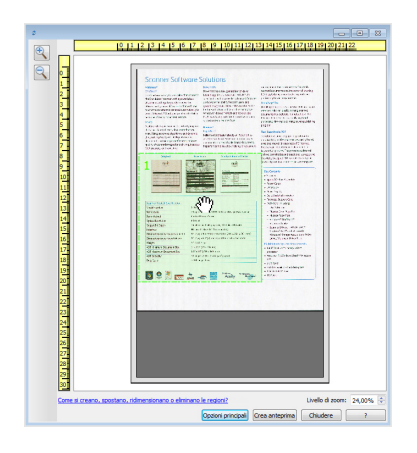

**Ridimensionamento di regioni**: per ridimensionare una regione, posizionare il cursore del mouse sul bordo della regione. Il cursore assumerà la forma di una freccia bidirezionale. Fare clic sulla linea e trascinare il mouse per ridimensionare la regione. Se si fa clic sul bordo superiore o inferiore è possibile ridimensionare la regione solo verso l'alto o verso il basso. Se si fa clic sul bordo sinistro o destro è possibile ridimensionare la regione solo verso sinistra o verso destra. Fare clic su un angolo e quindi trascinare il mouse per ridimensionare la regione in tutte le direzioni.

Tenere presente che le regioni di scansione possono essere ridimensionate solo all'interno delle dimensioni carta minime e massime supportate. Per conoscere le dimensioni carta supportate dallo scanner in uso, fare riferimento alla tabella delle specifiche dello scanner nella sezione della guida per l'utente relativa alla manutenzione.

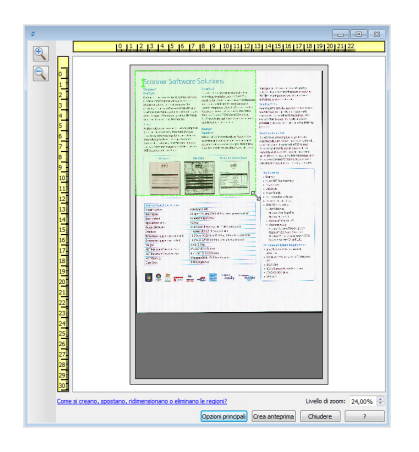

**Eliminazione di regioni**: per eliminare una regione, posizionare il cursore del mouse sulla regione che si desidera eliminare. La regione verrà evidenziata, indicando che si tratta di quella attiva sotto il cursore del mouse. Fare clic con il pulsante destro del mouse sulla regione, quindi selezionare l'opzione di eliminazione dal menu.

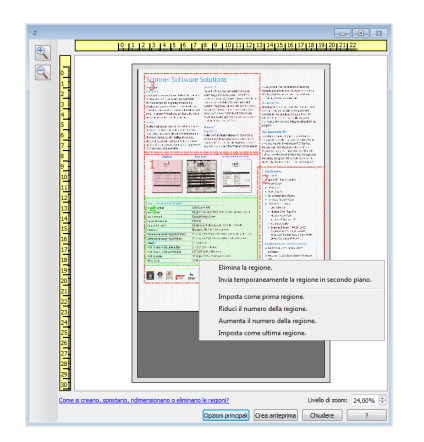

#### **Spostamento, ridimensionamento o eliminazione di una regione bloccata**

Se non è possibile spostare o ridimensionare una regione perché si trova sotto un'altra, è possibile spostare temporaneamente la regione in primo piano dietro le altre. Fare clic con il pulsante destro del mouse sulla regione che si desidera spostare dal primo piano e selezionare **Invia temporaneamente la regione in secondo piano** per posizionarla sotto quella che si desidera spostare o ridimensionare. Si tratta di una modifica temporanea nell'ordine delle regioni, che non può essere annullata. La regione tornerà automaticamente nella posizione originale quando si fa clic per spostare o ridimensionare una regione.

## <span id="page-14-0"></span>Riordinamento delle regioni

Se sono state create più regioni di scansione, è possibile modificarne l'ordine di priorità utilizzando il menu di scelta rapida per le regioni. La priorità determina l'ordine di elaborazione delle regioni durante la scansione. Ad esempio, la regione 1 verrà elaborata per prima e apparirà nell'applicazione di scansione come prima immagine. Fare clic con il pulsante destro del mouse sulla regione e selezionare un'opzione dal menu.

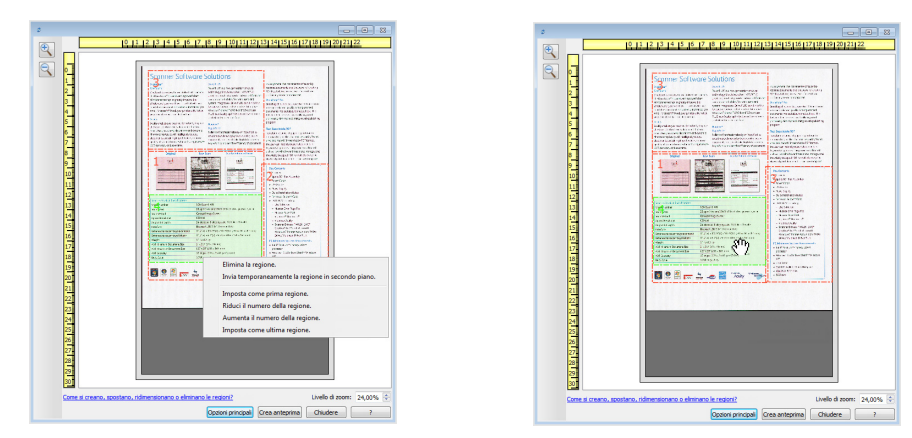

**Imposta come prima regione**: selezionare questa opzione per impostare a 1 il numero della regione. Questa opzione non è disponibile se la regione selezionata si trova già in posizione 1. Dopo avere selezionato questa opzione, i numeri di tutte le altre regioni verranno aggiornati di conseguenza.

**Riduci il numero della regione**: selezionare questa opzione per spostare verso l'alto il numero della regione nell'ordine di elaborazione. Questa opzione non è disponibile se la regione selezionata si trova già in posizione 1. Dopo avere selezionato questa opzione, i numeri di tutte le altre regioni verranno aggiornati di conseguenza.

**Aumenta il numero della regione**: selezionare questa opzione per spostare verso il basso il numero della regione nell'ordine di elaborazione. Questa opzione non è disponibile se la regione selezionata è già l'ultima regione nell'ordine di elaborazione. Dopo avere selezionato questa opzione, i numeri di tutte le altre regioni verranno aggiornati di conseguenza.

**Imposta come ultima regione**: selezionare questa opzione per rendere il numero della regione l'ultimo nell'ordine di elaborazione. Questa opzione non è disponibile se la regione selezionata si trova già nell'ultima posizione nell'ordine di elaborazione. Dopo avere selezionato questa opzione, i numeri di tutte le altre regioni verranno aggiornati di conseguenza.

## <span id="page-15-0"></span>Cancella tutte le regioni

Fare clic con il pulsante destro del mouse in qualsiasi punto al di fuori delle regioni nella finestra di anteprima, quindi fare clic su Cancella tutte le regioni per eliminare tutte le regioni dall'area di anteprima. Questa opzione lascerà solo la regione etichettata come numero 1. Deve sempre essere presente almeno una regione di scansione.

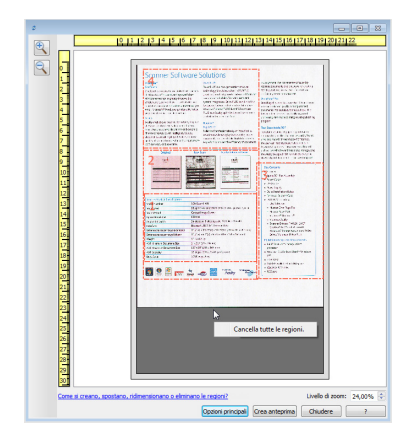

# <span id="page-16-0"></span>Configurazione dell'origine del documento

È possibile che alcune opzioni nell'interfaccia siano disattivate e non possano essere selezionate. Le opzioni disattivate non sono appropriate per lo scanner corrente, il software necessario per abilitare la funzione non è installato *o* la funzione dipende da un'altra impostazione nell'interfaccia dello scanner. Puntare il cursore del mouse sulla funzione disattivata per conoscere i motivi per cui non è disponibile.

Selezionare **Base** o **Avanzate** dall'elenco per mostrare le opzioni di configurazione dell'origine documento di base o avanzate come descritto di seguito.

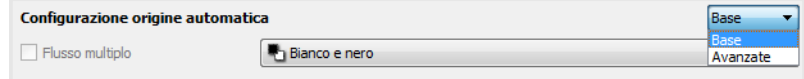

## <span id="page-16-1"></span>Opzioni di base

<span id="page-16-2"></span>• **Fronte/retro**: selezionare questa opzione per eseguire la scansione di entrambi i lati dell'elemento nello scanner.

Fare clic sul menu a discesa per selezionare la modalità a colori da utilizzare.

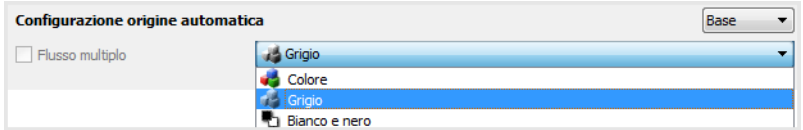

- **Colore** consente di eseguire la scansione dell'immagine a colori e di creare una copia con la gamma completa di colori di un documento o una fotografia originale. Le scansioni a colori generano file di dimensioni più grandi.
- **Grigio** consente di eseguire la scansione del documento utilizzando diverse sfumature di grigio per riprodurre il documento. La modalità in scala di grigi viene spesso utilizzata durante la scansione di documenti o grafici in cui è necessario che i grafici siano leggibili, ma non è necessario mantenere il colore originale. Con questo tipo di scansione la qualità dei grafici viene mantenuta e viene generato un file di dimensioni minori rispetto a quello generato da una scansione con la gamma completa di colori.

• **Bianco e nero**: questa modalità consente di eseguire la scansione bitonale dell'immagine in cui tutti gli elementi sulla pagina sono di colore bianco o nero. Questa impostazione viene spesso utilizzata durante la scansione di documenti dattiloscritti o scritti a mano. In presenza di una quantità ridotta di grafici o se i grafici non sono necessari, questa impostazione risulta particolarmente utile per archiviare i documenti su un server o su un disco, inviarli tramite posta elettronica o a una pagina Web, poiché viene generato un file di dimensioni minori rispetto al file generato con le altre modalità di scansione.

## <span id="page-17-0"></span>Opzioni avanzate

- <span id="page-17-1"></span>• **Flusso multiplo**: selezionare questa opzione per creare automaticamente un'immagine di ciascun elemento sottoposto a scansione in ciascuna modalità a colori selezionata nell'elenco di origini.
- <span id="page-17-2"></span>• **Fronte/retro**: selezionare questa opzione per eseguire la scansione di entrambi i lati dell'elemento nello scanner. Si noti che se si deselezionano le opzioni relative al lato posteriore nell'elenco di configurazione dell'origine, questa opzione verrà deselezionata automaticamente.

Fare clic sul menu a discesa per selezionare le opzioni di scansione da utilizzare.

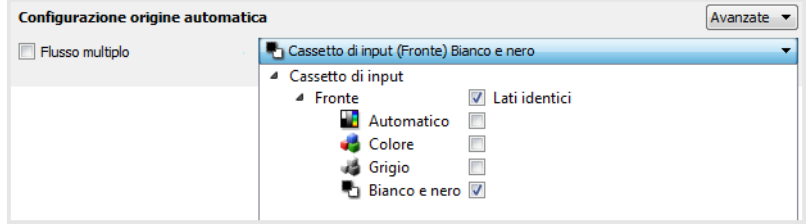

#### **Le modalità a colori disponibili sono:**

- **Automatico** consente di determinare il colore del documento in fase di scansione.
- **Colore** consente di eseguire la scansione dell'immagine a colori e di creare una copia con la gamma completa di colori di un documento o una fotografia originale. Le scansioni a colori generano file di dimensioni più grandi.
- **Grigio** consente di eseguire la scansione del documento utilizzando diverse sfumature di grigio per riprodurre il documento. La modalità in scala di grigi viene spesso utilizzata durante la scansione di documenti o grafici in cui è necessario che i grafici siano leggibili, ma non è necessario mantenere il colore originale. Con questo tipo di scansione la qualità dei grafici viene mantenuta e viene generato un file di dimensioni minori rispetto a quello generato da una scansione con la gamma completa di colori.
- **Bianco e nero**: questa modalità consente di eseguire la scansione bitonale dell'immagine in cui tutti gli elementi sulla pagina sono di colore bianco o nero. Questa impostazione viene spesso utilizzata durante la scansione di documenti dattiloscritti o scritti a mano. In presenza di una quantità ridotta di grafici o se i grafici non sono necessari, questa impostazione risulta particolarmente utile per archiviare i documenti su un server o su un disco, inviarli tramite posta elettronica o a una pagina Web, poiché viene generato un file di dimensioni minori rispetto al file generato con le altre modalità di scansione.

### <span id="page-18-0"></span>Lati identici

Se lo scanner supporta la scansione fronte/retro (duplex), è possibile impostare singolarmente la modalità a colori e le altre opzioni nell'interfaccia dello scanner per ciascun lato della pagina. Questa opzione è sempre selezionata e disattivata se l'hardware dello scanner non supporta la funzione.

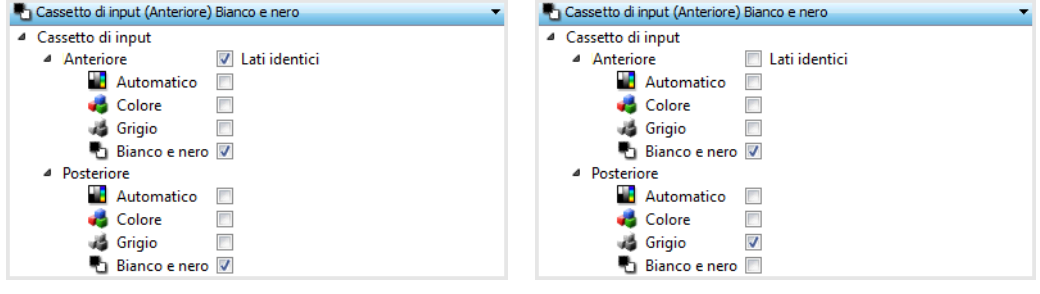

<span id="page-18-1"></span>(Esempio: lati identici) (Esempio: lati differenti)

Mentre l'opzione per abilitare o disabilitare **Lati identici** è presente nell'elenco di configurazione dell'origine, la modalità a colori non è l'unica opzione che può essere configurata singolarmente per ciascun lato. È possibile anche impostare singolarmente altre opzioni nell'interfaccia dello scanner, ad esempio la risoluzione, la luminosità e il contrasto per ciascuna origine. Una volta che si deseleziona **Lati identici**, eventuali modifiche apportate all'interfaccia dello scanner verranno applicate solo all'opzione visualizzata in cima all'elenco (ad esempio, "Cassetto di input (lato anteriore) Colore").

#### **Per impostare le opzioni di scansione singolarmente per ciascun lato:**

- 1. Fare clic sul menu a discesa e deselezionare **Lati identici**.
- 2. Selezionare la modalità a colori desiderata per il primo lato.
- 3. Fare clic sulla parte superiore del menu per comprimere l'elenco. Selezionare le opzioni nell'interfaccia dello scanner che si desidera utilizzare per il primo lato.
- 4. Una volta completate le modifiche per il primo lato, fare clic sull'elenco di configurazione dell'origine e selezionare la modalità a colori per il secondo lato.
- 5. Il lato selezionato verrà ora visualizzato in cima all'elenco di configurazione dell'origine (ad esempio, "Cassetto di input (Lato posteriore) Grigio").
- 6. Fare clic sulla parte superiore del menu per comprimere l'elenco. Selezionare le opzioni nell'interfaccia dello scanner che si desidera utilizzare per il secondo lato.

**Suggerimento**: salvare le modifiche a una **preimpostazione** una volta selezionate le opzioni per ciascuna origine. Per ulteriori informazioni, vedere .

## <span id="page-19-0"></span>Riepilogo

Nell'area **Riepilogo** vengono visualizzate alcune opzioni di scansione di base selezionate nell'interfaccia. Se si fa clic su uno dei collegamenti, verrà aperta l'area dell'interfaccia in cui è presente l'impostazione.

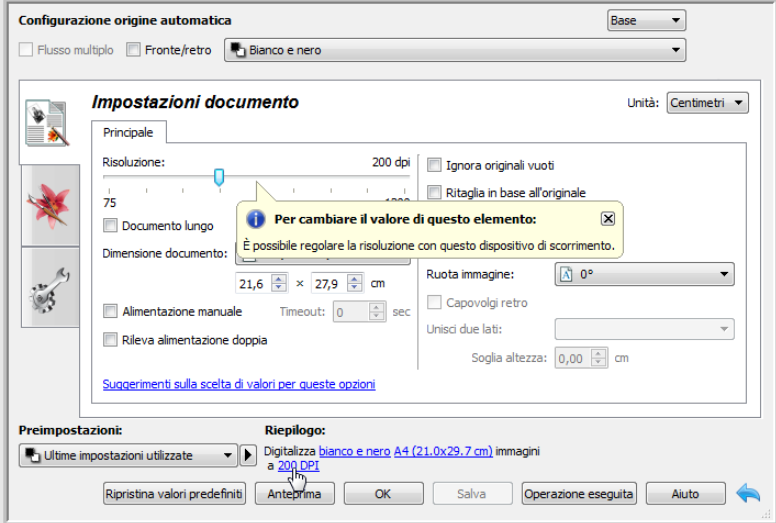

# <span id="page-20-0"></span>Preimpostazioni

Una preimpostazione contiene tutte le funzioni disponibili nell'interfaccia dello scanner, tra cui la modalità a colori, la risoluzione, le dimensioni della carta e così via. È possibile creare, importare, esportare ed eliminare le preimpostazioni.

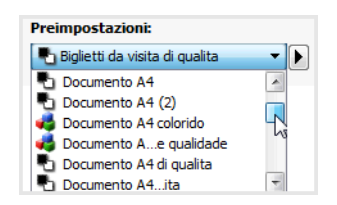

- <span id="page-20-4"></span>• Se si seleziona la preimpostazione **Ultime impostazioni utilizzate**, quindi si regolano le impostazioni nell'interfaccia dello scanner, quando si esegue la scansione queste modifiche verranno salvate immediatamente nella preimpostazione.
- <span id="page-20-3"></span>• Fare clic sul pulsante **Operazione eseguita** per chiudere l'interfaccia dello scanner senza salvare le modifiche.

## <span id="page-20-1"></span>**Salvare**

- 1. Fare clic sulla freccia destra e selezionare **Salva con nome...** nell'elenco.
- 2. Dopo aver fatto clic sull'opzione di salvataggio, viene aperta una finestra di dialogo in cui digitare un nome. Digitare il nome desiderato, quindi fare clic su **OK**.

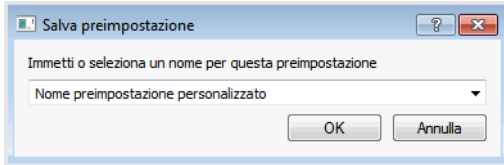

## <span id="page-20-2"></span>Modificare

1. Selezionare la preimpostazione che si desidera modificare nell'elenco delle preimpostazioni.

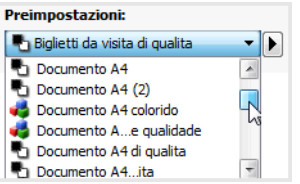

- 2. Regolare le opzioni nell'interfaccia dello scanner in base alle necessità.
- 3. Fare clic su **Salva**.

#### **Per rinominare una preimpostazione:**

- 1. Selezionare la preimpostazione da rinominare nell'elenco specifico.
- 2. Fare clic sul pulsante raffigurante la freccia verso destra, quindi selezionare **Rinomina...**.
- 3. Digitare un nuovo nome per la preimpostazione nel campo specifico, quindi fare clic su **OK** nella finestra di dialogo.

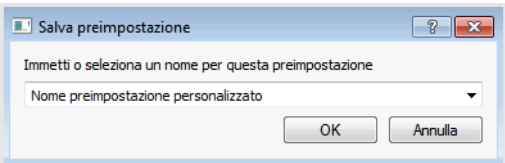

## <span id="page-21-0"></span>Eliminare

- 1. Fare clic sul menu a discesa in Preimpostazioni, quindi selezionare la preimpostazione da eliminare.
- 2. Fare clic sul pulsante raffigurante la freccia verso destra, quindi selezionare **Elimina**.

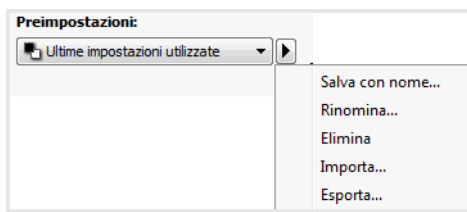

3. Fare clic su **Sì** quando viene richiesto di confermare se si desidera eliminare la preimpostazione selezionata attualmente.

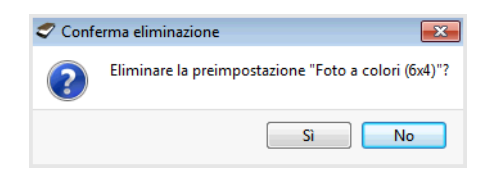

## <span id="page-21-1"></span>Esporta

1. Fare clic sulla freccia rivolta verso destra e selezionare **Esporta...** nell'elenco.

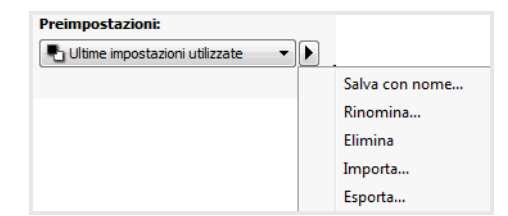

2. Fare clic sul pulsante Sfoglia **alla canto al campo della cartella Destinazione per aprire una** finestra di ricerca dei file.

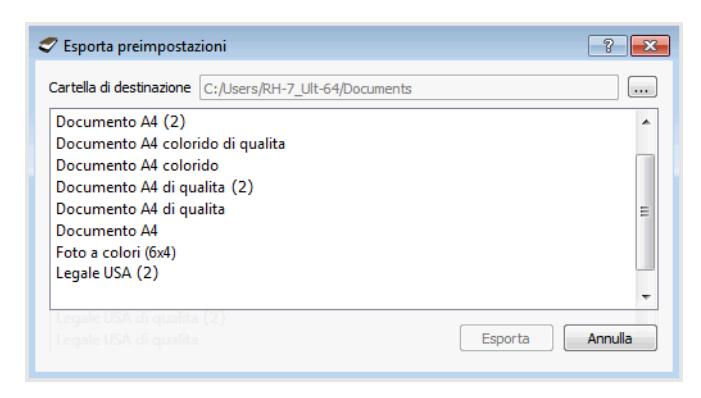

3. Individuare una posizione e selezionare la cartella in cui si desidera salvare il file delle preimpostazioni. Fare clic su **Scegli**.

Assicurarsi che sia una posizione in cui sarà possibile individuare facilmente il file.

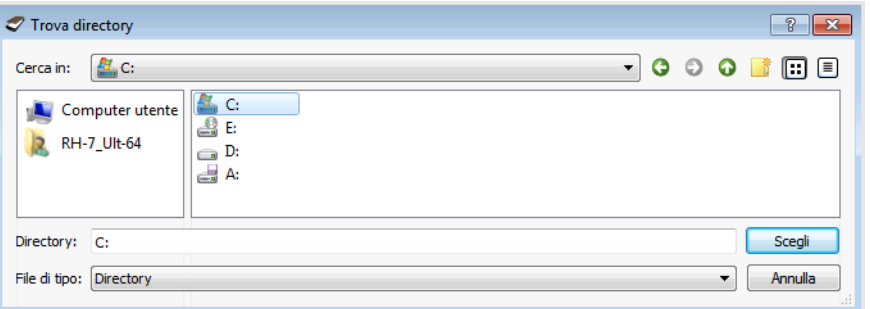

4. Selezionare la preimpostazione da esportare nella finestra di dialogo specifica per l'esportazione. Per esportare più elementi, fare clic sul nome di ciascuna preimpostazione. Per selezionare più preimpostazioni, è possibile che sia necessario premere il tasto **Ctrl** della tastiera mentre si fa clic sul nome di ciascuna preimpostazione.

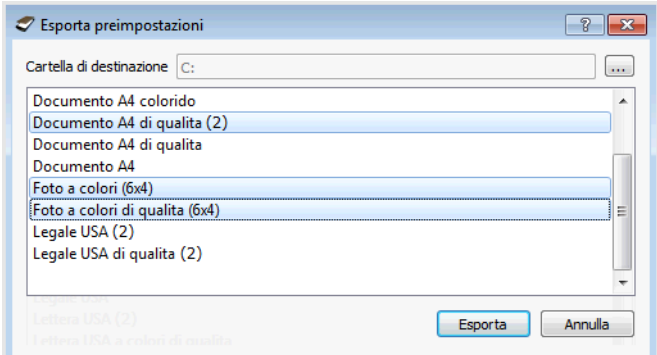

5. Fare clic su **Esporta**.

Se sono state selezionate più preimpostazioni da esportare, verrà creato un file per ciascuna preimpostazione selezionata.

**Nota:** verranno ricercati automaticamente i nomi di preimpostazioni duplicati. Se viene visualizzata una notifica indicante che esiste già una preimpostazione con lo stesso nome, selezionare una delle opzioni visualizzate per continuare.

- **Sovrascrivi**: selezionare questa opzione per sostituire la preimpostazione corrente con quella selezionata nell'elenco.
- **Mantieni entrambi**: selezionare questa opzione per mantenere entrambe le preimpostazioni. Alla preimpostazione selezionata verrà aggiunto un conteggio alla fine del nome, ad esempio "Nome preimpostazione personalizzato (2)". Il nome della preimpostazione originale rimarrà invariato.
- **Ignora**: selezionare questa opzione per ignorare la preimpostazione con il nome duplicato.

Selezionare l'opzione **Esegui questa operazione per tutti i conflitti** per utilizzare l'azione selezionata in questa finestra di dialogo per tutti i conflitti rilevati.

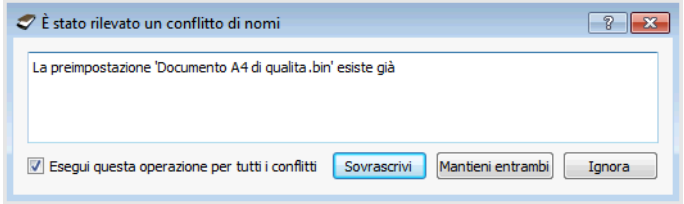

## <span id="page-23-0"></span>**Importa**

Se in precedenza sono state esportate le preimpostazioni o un altro utente ha fornito i file delle preimpostazioni, selezionare l'opzione di importazione per aggiungere queste preimpostazioni all'elenco corrente.

Se si importano preimpostazioni create quando si utilizza uno scanner che non ha le stesse caratteristiche dell'hardware corrente dello scanner, le impostazioni relative alle preimpostazioni importate verranno aggiornate automaticamente per riflettere le impostazioni supportate per lo scanner corrente. Ad esempio, se si utilizza uno scanner piano e si importa una preimpostazione creata utilizzando uno scanner ADF, tutte le impostazioni specifiche della scansione ADF verranno modificate.

1. Fare clic sulla freccia rivolta verso destra accanto all'elenco delle preimpostazioni, quindi selezionare **Importa...**.

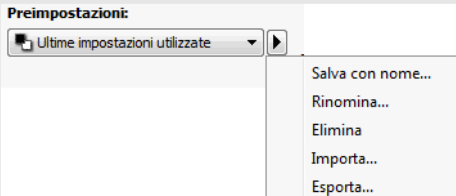

2. Individuare la posizione in cui verrà salvato il file delle preimpostazioni. Per importare più preimpostazioni, fare clic sul nome di ciascuna preimpostazione. Per selezionare più preimpostazioni, è possibile che sia necessario premere il tasto **Ctrl** della tastiera mentre si fa clic sul nome di ciascuna preimpostazione.

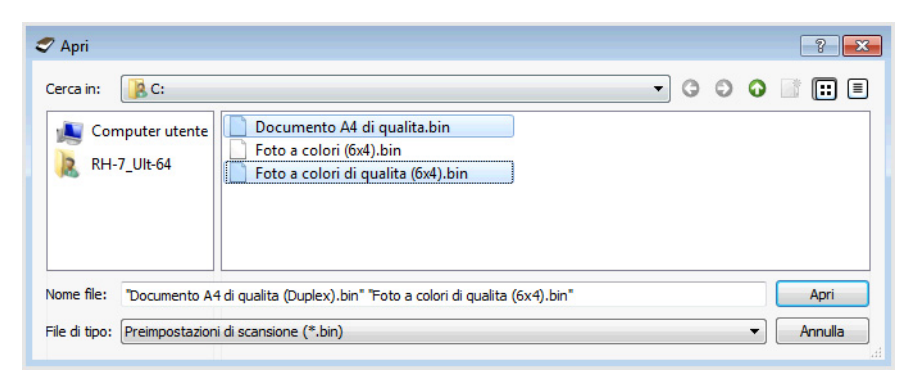

- 3. Fare clic su **Apri**.
- 4. La preimpostazione verrà inclusa ora nell'elenco delle preimpostazioni disponibili nell'interfaccia dello scanner.

**Nota:** verranno ricercati automaticamente i nomi di preimpostazioni duplicati. Se viene visualizzata una notifica indicante che esiste già una preimpostazione con lo stesso nome, selezionare una delle opzioni visualizzate per continuare.

- **Sovrascrivi**: selezionare questa opzione per sostituire la preimpostazione corrente con quella selezionata nell'elenco.
- **Mantieni entrambi**: selezionare questa opzione per mantenere entrambe le preimpostazioni. Alla preimpostazione selezionata verrà aggiunto un conteggio alla fine del nome, ad esempio "Nome preimpostazione personalizzato (2)". Il nome della preimpostazione originale rimarrà invariato.
- **Ignora**: selezionare questa opzione per ignorare la preimpostazione con il nome duplicato.

Selezionare l'opzione **Esegui questa operazione per tutti i conflitti** per utilizzare l'azione selezionata in questa finestra di dialogo per tutti i conflitti rilevati.

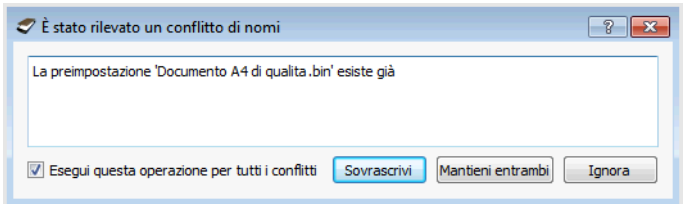

# <span id="page-26-0"></span>Impostazioni documenti

• **Pannello Principale**: contiene le impostazioni di scansione più utilizzate. Se è selezionata la modalità di configurazione dell'origine di **Base**, questo è l'unico pannello disponibile. Impostare la modalità di configurazione dell'origine **Avanzate** per abilitare gli altri pannelli, anch'essi descritti in questa sezione.

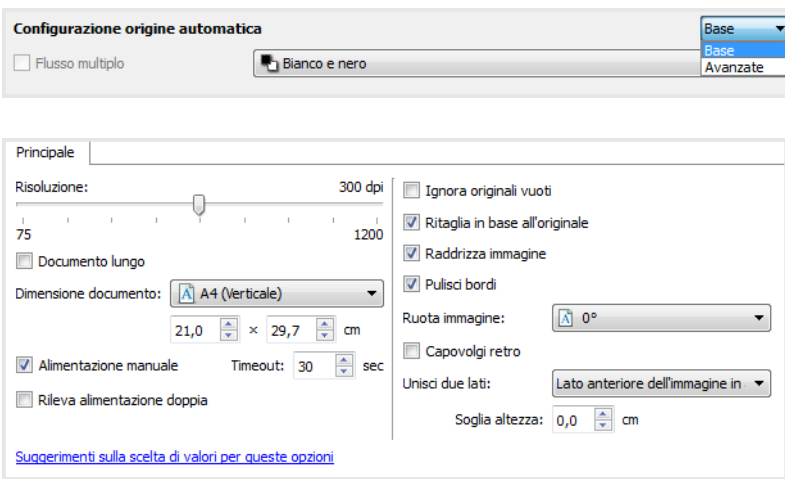

La sezione **Impostazioni documenti** se è selezionata la modalità di configurazione dell'origine del documento di **Base**.

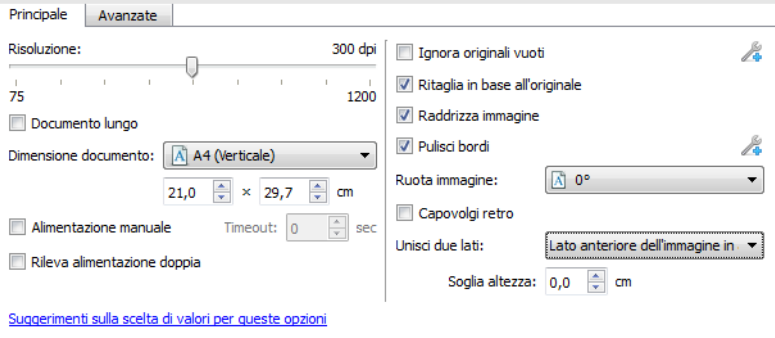

La sezione **Impostazioni documenti** se è selezionata la modalità di configurazione dell'origine del documento **Avanzate**.

- **Pannello Avanzate**: contiene le opzioni avanzate per la gestione dei documenti. Se si seleziona un'opzione in questo pannello presente anche nel pannello Principale, l'opzione verrà selezionata quando si torna al pannello Principale.
- **Pannello relativo al modello di scanner**: contiene le opzioni specifiche del modello di scanner in uso. Se in questo pannello si seleziona un'opzione presente anche nel pannello Principale, l'opzione verrà selezionata quando si torna al pannello Principale.

## <span id="page-27-0"></span>Opzioni disabilitate in questa sezione

È possibile che alcune opzioni nell'interfaccia siano disattivate e non possano essere selezionate. Le opzioni disattivate non sono appropriate per lo scanner corrente, il software necessario per abilitare la funzione non è installato *o* la funzione dipende da un'altra impostazione nell'interfaccia dello scanner. Puntare il cursore del mouse sulla funzione disattivata per conoscere i motivi per cui non è disponibile.

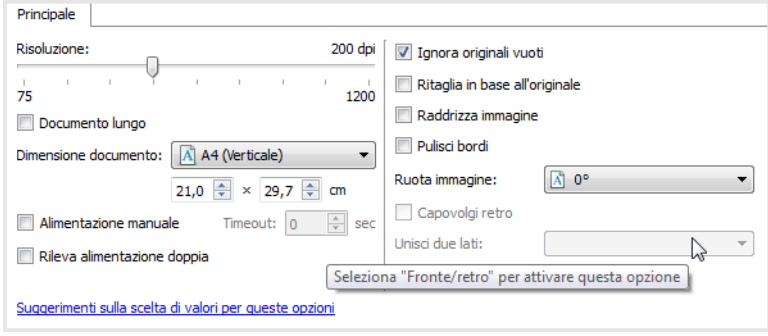

## <span id="page-27-1"></span>Opzioni del pannello Principale

Alcune funzioni in questo pannello possono disporre di opzioni di regolazione avanzate in altri pannelli della sezione. In modalità di configurazione Avanzate verrà visualizzata un'icona accanto alle funzioni per le quali sono disponibili opzioni di regolazione in un'altra scheda. Fare clic su una delle icone per passare all'area contenente tali opzioni.

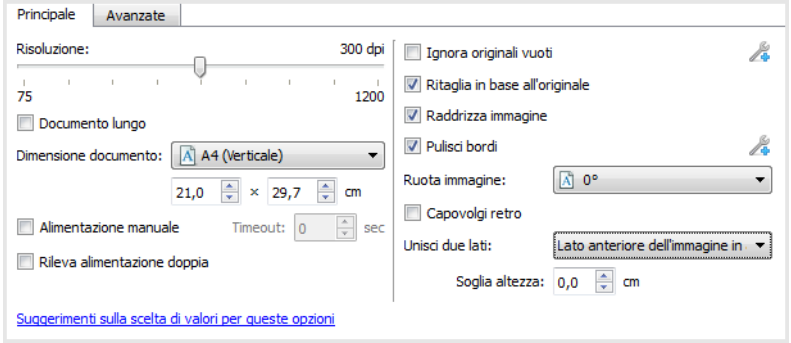

Fare clic su un collegamento di seguito per passare alla pagina appropriata in questa sezione contenente istruzioni sulla regolazione dell'opzione visualizzata nella scheda **Principale**.

Vedere ["Opzioni del pannello Avanzate"](#page-31-0)

- Ignora originali vuoti
- Ritaglio automatico delle immagini
- Pulisci bordi

## <span id="page-28-3"></span><span id="page-28-0"></span>Risoluzione

La risoluzione determina la quantità di dettagli che è possibile visualizzare nell'immagine scansionata. La risoluzione indica la nitidezza dell'immagine misurata in punti per pollice (dpi).

Spostare il dispositivo di scorrimento verso sinistra o verso destra per modificare la risoluzione dell'immagine scansionata. L'intervallo disponibile visualizzato nell'area del dispositivo di scorrimento è incluso nell'intervallo minimo e massimo supportato dallo scanner. Il dispositivo di scorrimento della risoluzione visualizzerà sempre l'intervallo corretto per lo scanner corrente.

#### **Scelta dei valori per la risoluzione**

Per le copie di documenti in bianco e nero, una risoluzione compresa tra 100 e 150 dpi determina in genere la creazione di un'immagine di qualità simile all'originale. Per le copie di documenti o fotografie a colori, una risoluzione compresa tra 150 e 200 dpi determina la creazione di un'immagine di qualità simile all'originale.

Impostazioni con risoluzioni più elevate vengono in genere utilizzate per la creazione di un'immagine che può essere ingrandita mantenendo la qualità dell'immagine, ma che richiede tempi di scansione più lunghi.

#### **Di seguito sono riportate alcune impostazioni di risoluzione per tipici elementi scansionati:**

- Documento di testo, ovvero lettere, moduli e altri documenti in bianco e nero dattiloscritti, da 100 a 150 dpi.
- Documento di testo, ovvero lettere o moduli con testo stampato a mano, 150 dpi.
- Documenti di testo (per OCR), ovvero moduli, lettere, promemoria o fogli di calcolo, 300 dpi.
- Biglietti da visita o altri elementi con caratteri di dimensioni ridotte, 300 dpi.
- Pagina a colori con grafici o fotografie a colori, 150 dpi.
- Fotografie a colori di scarsa qualità per il miglioramento dell'immagine a 300 dpi.
- Fotografie a colori per la stampa a 200 dpi.
- Fotografie a colori per e-mail, da 100 a 150 dpi.
- Pagina di riviste con grafici, line art o fotografie a colori a 200 dpi.

### <span id="page-28-2"></span><span id="page-28-1"></span>Dimensione documento

#### **Formati documento standard**

Fare clic sulla freccia rivolta verso il basso e selezionare una dimensione pagina predefinita nell'elenco. Le dimensioni disponibili sono comprese nell'intervallo delle dimensioni minima e massima dello scanner.

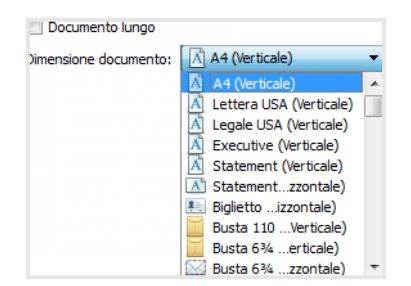

#### **Dimensioni documento personalizzate**

Selezionare le unità di misura che si desidera utilizzare nell'elenco **Unità**.

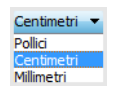

Se l'elenco **Dimensione documento** non include la dimensione per il batch in scansione, fare clic in uno dei campi sotto l'elenco delle dimensioni pagina. Inserire la larghezza del documento nel primo campo, quindi l'altezza nel secondo campo. È possibile specificare solo i valori compresi nell'intervallo di dimensioni minime e massime supportate dallo scanner. Per informazioni sull'argomento, fare riferimento alla sezione sulla manutenzione della guida per l'utente per lo scanner.

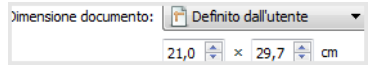

### <span id="page-29-3"></span><span id="page-29-0"></span>Documento lungo

Selezionare l'opzione relativa al documento lungo per abilitare il supporto delle dimensioni carta fino al valore massimo dello scanner. Una volta selezionata questa opzione, inserire la lunghezza della pagina per il documento nel campo personalizzato sotto l'elenco di selezione Dimensione pagina.

Si noti che alcune delle opzioni nell'interfaccia dello scanner non possono essere utilizzate quando la lunghezza della pagina è maggiore di 356 mm o 432 mm (a seconda del modello di scanner). Quando si seleziona questa opzione, le opzioni non compatibili verranno automaticamente disabilitate o l'impostazione verrà semplicemente ignorata in fase di scansione.

### <span id="page-29-2"></span><span id="page-29-1"></span>Alimentazione manuale

Selezionare questa opzione per attivare un ritardo nel momento in cui viene eseguita la scansione dell'ultima pagina e nel momento in cui viene interrotto il processo di scansione. Consente di scansionare una pagina alla volta senza fare clic su **Digitalizza** per ciascuna pagina inserita.

#### **Per eseguire la scansione utilizzando la modalità di alimentazione manuale:**

- 1. Selezionare **Alimentazione manuale** nell'interfaccia dello scanner.
- 2. Nel campo **Timeout** inserire il tempo per cui si desidera che lo scanner rimanga in attesa quando viene eseguita la scansione dell'ultima pagina e quando viene interrotta la scansione.
- 3. Inserire un documento nello scanner.
- 4. Fare clic su **Scansione**.
- 5. Nella finestra di dialogo relativa allo stato di avanzamento della scansione viene visualizzato un conto alla rovescia al termine della scansione della pagina che indica il tempo disponibile per l'inserimento del documento successivo nello scanner.
- 6. Al termine della scansione di tutte le pagine del documento, è possibile fare clic su **Operazione eseguita** per arrestare il timeout o semplicemente lasciar scadere il timer.

## <span id="page-30-4"></span><span id="page-30-0"></span>Raddrizza immagine

Selezionare questa opzione per determinare automaticamente se una pagina è inclinata e per raddrizzare l'immagine. Questa opzione è disponibile esclusivamente se la funzione è supportata dallo scanner.

## <span id="page-30-5"></span><span id="page-30-1"></span>Ruota immagine

Selezionare un'opzione in questo elenco per fare in modo che l'immagine finale venga ruotata al completamento della scansione.

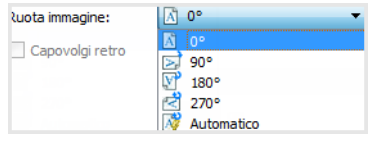

#### <span id="page-30-3"></span>**Capovolgi retro**

Selezionare questa opzione se si esegue la scansione di pagine fronte/retro con orientamento in stile calendario. L'opzione consente di ruotare l'immagine del retro di 180° rispetto al fronte. Se si esegue la scansione in modalità fronte/retro quando questa opzione non è selezionata, l'immagine sul retro dell'immagine con orientamento in stile calendario verrà visualizzata capovolta nella scansione finale. Questa opzione non determina automaticamente l'orientamento in stile pagina di libro rispetto all''orientamento in stile pagina di calendario. Se l'opzione è selezionata durante la scansione di pagine con orientamento in stile pagina di libro, l'immagine nel retro della pagina verrà visualizzata capovolta nella scansione finale. Se si esegue la scansione di un gruppo di documenti che contengono entrambi i tipo di orientamento, è consigliabile selezionare Automatico nell'elenco Ruota immagine.

Questa opzione è disponibile solo se lo scanner in uso supporta la scansione fronte/retro e l'opzione Fronte/retro è selezionata nell'interfaccia di scansione.

## <span id="page-30-6"></span><span id="page-30-2"></span>Unisci due lati

Nella scansione in modalità fronte/retro è possibile attivare questa opzione per includere entrambi i lati di un elemento acquisito in un'unica pagina nel file di immagine finale. Le opzioni nell'elenco consentono di selezionare il punto in cui si desidera visualizzare il fronte dell'immagine rispetto al retro dell'immagine nel file finale.

L'immagine seguente mostra un assegno scansionato in modalità duplex in cui l'opzione Unisci due lati non è attivata e lo stesso assegno quando l'opzione Unisci due lati è attivata. Se l'opzione Unisci due lati non è attivata, i lati 1 e 2 dell'assegno vengono salvati in due file separati (rispettivamente IMG\_0001 e IMG\_0002). Se l'opzione Unisci due lati è attivata, entrambi i lati dell'assegno vengono salvati in un unico file (IMG\_0003). Se si esegue la scansione di una serie di elementi utilizzando un formato di file multipagina, ad esempio un PDF, ogni pagina del file finale conterrà sia l'immagine anteriore che posteriore degli elementi acquisti.

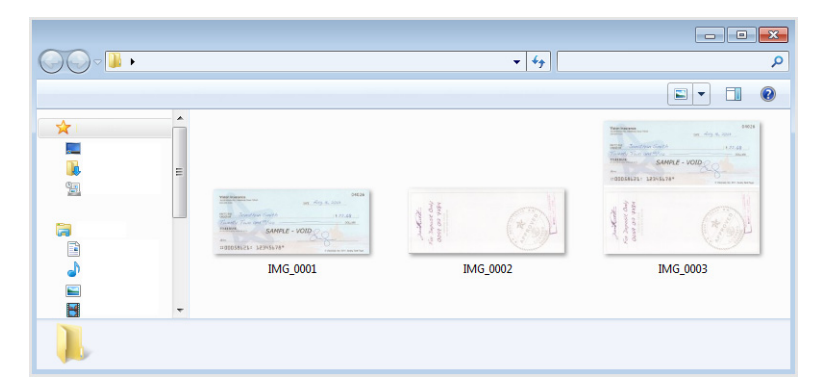

#### <span id="page-31-1"></span>**Soglia altezza**

Ingresso l'altezza massima delle immagini da unire. I lati non verrà fusa se l'altezza dell'immagine sia anteriore o posteriore supera questo valore. Ad esempio, se si esegue la scansione di un batch di documenti misti, quali i controlli e dichiarazioni, è possibile su entrambi i lati dei controlli fuse in un'unica immagine, ma non le dichiarazioni. La soglia di altezza deve essere inferiore alla lunghezza dei documenti che non si desidera fusi in un singolo file.

Per attivare questo campo, selezionare una delle opzioni nell'elenco Unisci due lati. Nota: è necessario anche abilitare **Documento lungo** per soglia di altezza massima più lunga di 356 mm o 432 mm (a seconda del modello di scanner).

## <span id="page-31-0"></span>Opzioni del pannello Avanzate

Le opzioni in questo pannello possono anche essere presenti nel pannello **Principale**, ma con ulteriori impostazioni per ottimizzare la funzione selezionata. Selezionare la modalità di configurazione dell'origine **Avanzate** per visualizzare questo pannello.

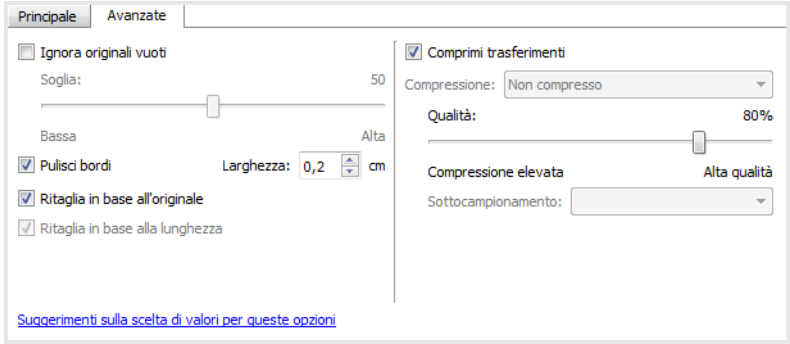

## <span id="page-32-4"></span><span id="page-32-0"></span>Ignora originali vuoti

Selezionare questa opzione per consentire allo scanner di individuare eventuali pagine vuote alimentate nello scanner ed eliminarle dal file finale.

• Soglia vuota: è possibile regolare il livello di sensibilità del rilevamento di immagini vuote.

È possibile utilizzare il dispositivo di scorrimento della soglia per ottimizzare la sensibilità del rilevamento di immagini vuote. I risultati dipendono dalle impostazioni di scansione e dai tipi di documento in fase di scansione. In genere non modificare l'impostazione predefinita se si sta eseguendo la scansione di documenti di buona qualità su carta per stampante con un peso di 80 g/m (20 libbre). Provare ad abbassare il livello di sensibilità se i documenti contengono testo o disegni di colore chiaro in modo che le pagine non vengano rilevate come vuote. Aumentare il livello di sensibilità se si sta eseguendo la scansione di carta leggera fronte/retro in cui le immagini dal lato opposto della pagina possono apparire nell'immagine del lato vuoto.

## <span id="page-32-6"></span><span id="page-32-1"></span>Pulisci bordi

Selezionare questa opzione per rimuovere eventuali linee sottili dai bordi della scansione finale. I margini dell'immagine verranno riempiti con il colore dei bordi rilevato. Quando questa opzione è selezionata, verrà attivato automaticamente il campo Larghezza in cui è possibile inserire la dimensione dell'area da riempire con il colore di sfondo. È possibile specificare una dimensione compresa tra circa 1 mm e 10 mm (da 0,04" a 0,39").

## <span id="page-32-7"></span><span id="page-32-2"></span>Ritaglio automatico delle immagini

In base al modello dello scanner e al software installato, è possibile che siano disponibili più opzioni per il ritaglio automatico nell'interfaccia.

- **Ritaglia in base all'originale**: selezionare questa opzione per consentire allo scanner di determinare automaticamente le dimensioni dell'elemento di cui viene eseguita la scansione. Questa opzione è disponibile esclusivamente se la funzione è supportata dallo scanner. È possibile che talvolta sia disattivata in quanto questa funzione non è supportata da tutte le applicazioni di scansione.
- **Ritaglia in base alla lunghezza**: l'immagine finale viene ritagliata nella parte inferiore della pagina da scansionare. Questa opzione è disponibile esclusivamente se la funzione è supportata dallo scanner. È possibile che talvolta sia disattivata in quanto questa funzione non è supportata da tutte le applicazioni di scansione.

## <span id="page-32-5"></span><span id="page-32-3"></span>Opzioni di compressione

Esistono due tipi di funzione di compressione delle immagini utilizzati durante la scansione. L'opzione di compressione dell'input consiste nel comprimere l'immagine durante il trasferimento dallo scanner al driver TWAIN sul computer. L'opzione di compressione dell'output consiste nella compressione dell'immagine da parte del driver TWAIN prima dell'invio dell'immagine all'applicazione di scansione. Nell'interfaccia di scansione l'opzione di compressione dell'input è Comprimi trasferimenti, quella dell'output è Compressione.

L'opzione **Comprimi trasferimenti** descritta qui consente di comprimere l'immagine per trasferimenti più veloci dallo scanner al computer. Il driver decomprime l'immagine e la trasferisce non compressa nell'applicazione di scansione. L'opzione **Compressione** è spesso disattivata poiché la maggior parte delle applicazioni non supporta un file di immagine compresso dal driver dello scanner.

#### <span id="page-33-1"></span>**Comprimi trasferimenti**

Selezionare l'opzione per eseguire la compressione dell'immagine in scansioni a colori o in grigio. La dimensione del file viene ridotta consentendo un trasferimento più rapido dell'immagine dallo scanner al computer. Una volta che l'immagine compressa si trova sul computer, il driver dello scanner eseguirà la decompressione ed eseguirà eventuali funzioni di elaborazione delle immagini selezionate nel interfaccia di scansione. L'immagine non compressa viene quindi trasferita nell'applicazione di scansione. È possibile utilizzare l'indicatore di scorrimento Qualità per regolare il livello di compressione.

#### **Qualità**

È possibile ottimizzare il livello di compressione regolando il dispositivo discorrimento della qualità tra compressione elevata e alta qualità. Quando il livello è impostato sulla compressione elevata, la scansione verrà eseguita e le immagini verranno trasferite più velocemente rispetto all'impostazione di alta qualità, ma la qualità dell'immagine della scansione dell'output sarà inferiore.

#### **Sottocampionamento**

Le opzioni relative al sottocampionamento consentono di selezionare il rapporto di codifica tra le informazioni sul colore e la luminosità. Il sottocampionamento funziona diminuendo la risoluzione dei colori RGB in un'immagine senza compromettere la luminosità dell'immagine, comprime l'immagine per creare dimensioni di file più piccole, ma a volte può causare perdita di qualità dell'immagine. A seconda del tipo di immagine da scansionare, il sottocampionamento della codifica può non incidere in modo notevole nel file di immagine finale. È opportuno provare a scansionare usando diversi livelli di sottocampionamento per ottenere la qualità dell'immagine desiderata.

- **4:4:4**: senza sottocampionamento e il rapporto tra il colore e la luminosità rimane invariato.
- **4:2:2**: rapporto di livello medio tra il colore e la luminosità.
- **4:1:1**: differenza con il massimo rapporto tra il colore e la luminosità , che si traduce in dimensioni più piccole dei file.

#### <span id="page-33-0"></span>**Compressione**

Questa opzione è relativa a una compressione specifica per il trasferimento di file e memorie in un'applicazione ed è disponibile se l'applicazione in uso supporta file di immagine compressi. Ad esempio, se l'applicazione di scansione è impostata in modo da supportare immagini compresse JPEG, nel campo Compressione verrà visualizzato JPEG. In alternativa, il campo Compressione sarà sempre disattivato e visualizzerà la voce Non compresso perché l'applicazione di scansione in uso richiede un'immagine non compressa.

Quando questa opzione è disponibile, deve essere modificata solo se si ha familiarità con la tecnologia in quanto è un'opzione per applicazioni e utenti avanzati. Tuttavia, se si è certi che l'applicazione in uso supporta un'immagine compressa e si desidera cambiare il tipo di compressione dell'immagine, è necessario attivare la compressione regolabile nell'interfaccia di scansione. Per istruzioni, consultare la sezione sul driver TWAIN.

Si noti che se si modifica questa impostazione e l'applicazione non è effettivamente in grado di supportare la modifica, è possibile che si verifichi un blocco dell'interfaccia di scansione e dell'applicazione. È consigliabile non modificare le opzioni predefinite e consentire l'impostazione automatica della compressione delle immagini.

#### **Dal Pannello di controllo di Windows**

- 1. Fare clic sulla scheda Impostazioni driver.
- 2. Selezionare Abilita la compressione utente e Memorizza compressione.
- 3. Queste due opzioni sono disattivate e non selezionabili quando non sono disponibili per lo scanner in uso.
- 4. Fare clic su OK.
- 5. Aprire l'interfaccia dello scanner.
- 6. Impostare la modalità di configurazione dell'origine Avanzate.
- 7. Nella sezione Impostazioni documento fare clic sulla scheda Avanzate.
- 8. Se lo scanner e l'applicazione supportano i trasferimenti di file compressi, l'opzione Compressione sarà disponibile.

## <span id="page-34-0"></span>Opzioni del pannello relativo al modello di scanner

Le opzioni disponibili in questo pannello sono specifiche del modello di scanner in uso. Alcune funzioni descritte nel presente documento non saranno disponibili per lo scanner in uso. Ignorare eventuali informazioni sulle funzioni non visibili nell'interfaccia dello scanner.

Se in questo pannello si seleziona un'opzione presente anche nel pannello Principale, l'opzione verrà selezionata quando si torna al pannello Principale. Selezionare la modalità di configurazione dell'origine Avanzate per visualizzare questo pannello.

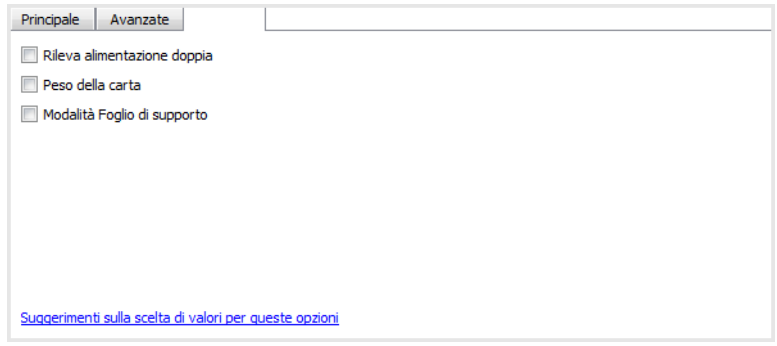

## <span id="page-35-0"></span>Modalità foglio di supporto

L'opzione **Modalità foglio di supporto** applica la correzione di colore ottimizzata appositamente per l'elaborazione di immagini di documenti scansionati utilizzando un foglio di supporto. Questa opzione è disponibile nell'interfaccia solo se la funzione è supportata dallo scanner corrente.

**Nota:** non tutti i modelli di scanner vengono forniti con un foglio di supporto. Non utilizzare questa opzione nell'interfaccia TWAIN se non è stato fornito un foglio di supporto con lo scanner.

Verificare che sia selezionata l'opzione **Ritaglia in base all'originale** nella scheda **Principale**. Se l'opzione **Ritaglia in base all'originale** non è selezionata, l'intero bordo largo di 8,5" del foglio di supporto apparirà nell'immagine finale e l'immagine verrà ritagliata solo in base alla lunghezza dell'elemento incluso nel foglio supporto.

Per istruzioni sull'utilizzo del foglio di supporto per la scansione, consultare la sezione sul caricamento dei documenti per la scansione nella Guida per l'utente dello scanner presente sul disco di installazione.

# <span id="page-36-0"></span>Miglioramenti immagine

Fare clic sull'icona Miglioramenti immagine per selezionare le opzioni applicabili al tipo di elaborazione dell'immagine che si desidera vengano applicate per gli elementi in fase di scansione.

• **Pannello Principale**: contiene le impostazioni di scansione più utilizzate. Per alcune opzioni in questo pannello è possibile che siano presenti opzioni di regolazione in altri pannelli in questa sezione. Se è selezionata la modalità di configurazione dell'origine di **Base**, questo è l'unico pannello disponibile. Impostare la modalità di configurazione dell'origine **Avanzate** per abilitare gli altri pannelli, anch'essi descritti in questa sezione.

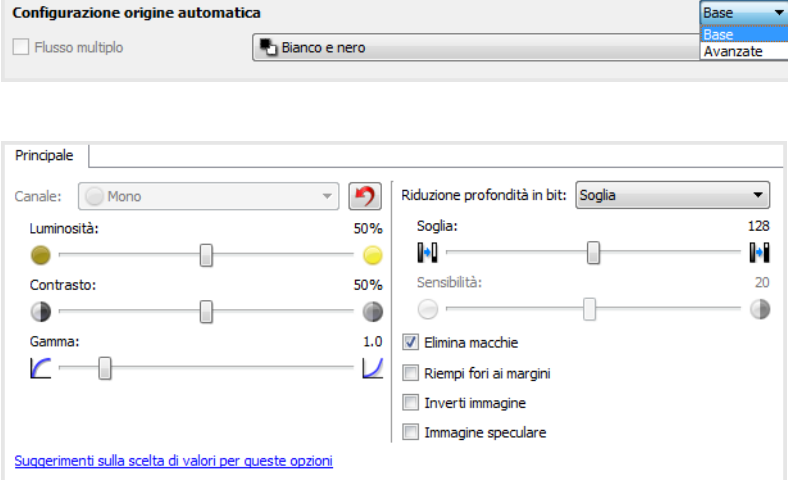

La sezione **Miglioramenti immagine** se è selezionata la modalità di configurazione dell'origine del documento di **Base**.

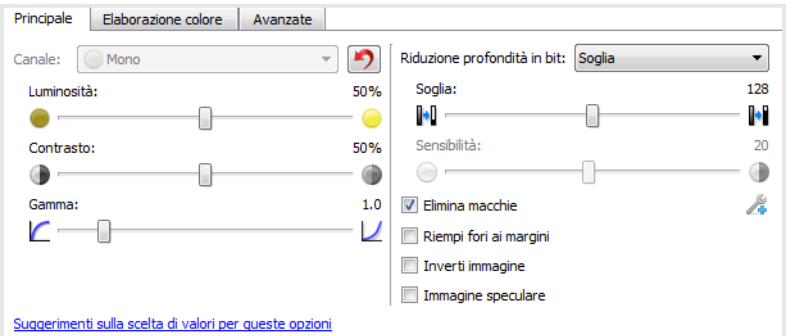

La sezione **Miglioramenti immagine** se è selezionata la modalità di configurazione dell'origine del documento **Avanzate**.

• **Pannello Elaborazione colore**: contiene le opzioni avanzate per l'elaborazione dei colori nelle scansioni finali.

• **Pannello Avanzate**: contiene opzioni avanzate per il miglioramento delle immagini che consentono di aumentare la chiarezza dell'immagina digitalizzata.

## <span id="page-37-0"></span>Opzioni disabilitate in questa sezione

È possibile che alcune opzioni nell'interfaccia siano disattivate e non possano essere selezionate. Le opzioni disattivate non sono appropriate per lo scanner corrente, il software necessario per abilitare la funzione non è installato *o* la funzione dipende da un'altra impostazione nell'interfaccia dello scanner. Puntare il cursore del mouse sulla funzione disattivata per conoscere i motivi per cui non è disponibile.

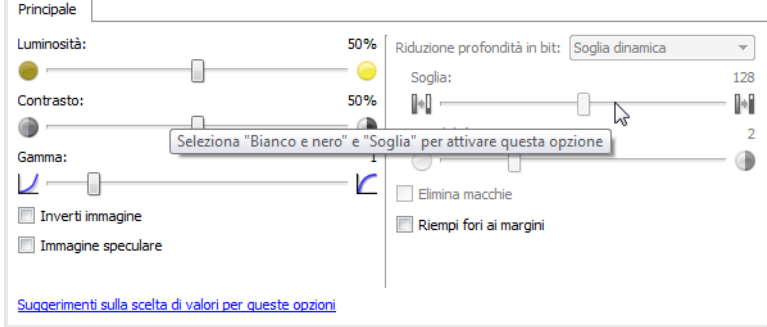

## <span id="page-37-1"></span>Opzioni del pannello Principale

Alcune funzioni in questo pannello possono disporre di opzioni di regolazione avanzate in altri pannelli della sezione. In modalità di configurazione Avanzate verrà visualizzata un'icona accanto alle funzioni per le quali sono disponibili opzioni di regolazione in un'altra scheda. Fare clic su una delle icone per passare all'area contenente tali opzioni.

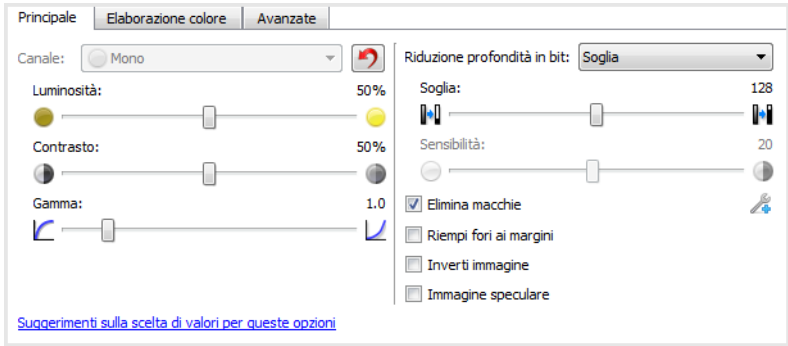

Fare clic su un collegamento di seguito per passare alla pagina appropriata in questa sezione contenente istruzioni sulla regolazione dell'opzione visualizzata nella scheda **Principale**.

Vedere ["Opzioni del pannello Avanzate"](#page-48-1)

• Elimina macchie

## <span id="page-38-2"></span><span id="page-38-0"></span>**Canale**

Questa opzione consente di regolare i valori di luminosità, contrasto e gamma (BCG) singolarmente per ciascun canale di colore nel flusso di scansione del colore.

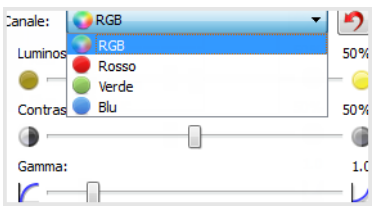

Selezionare **Colore** nell'elenco di configurazione delle origini documento per attivare questa opzione.

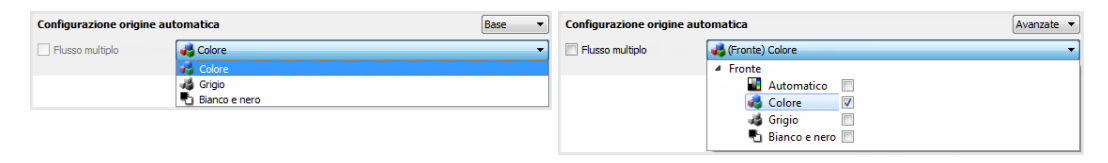

- **RGB**: selezionare questa opzione per regolare i valori di luminosità, contrasto e gamma per tutti i canali di colore.
- **Rosso**/**Verde**/**Blu**: selezionare una di queste opzioni per regolare i valori di luminosità, contrasto e gamma per tale canale di colore.

Se si fa clic su questo pulsante  $\Box$  quando è selezionata l'opzione RGB verranno ripristinati i valori predefiniti di luminosità, contrasto e gamma per tutti i canali di colore, inclusa la scansione in bianco e nero e in scala di grigi. Se si fa clic sul pulsante quando è selezionato Rosso, Verde o Blu, verranno ripristinati i valori di luminosità, contrasto e gamma solo per tale canale di colore.

> Ð ╺ 75% G 50% G  $1.0$

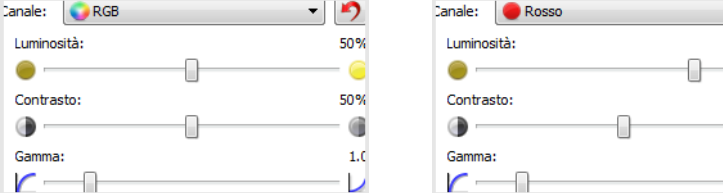

## <span id="page-38-1"></span>Luminosità

Luminosità indica la luminosità globale dell'immagine. Spostare il dispositivo di scorrimento verso sinistra o destra per rendere l'immagine più chiara o più scura. Se si regola il livello di luminosità, si regola il tono dei pixel senza cambiare il colore reale dei pixel, ad esempio quando si regola una tinta.

#### **Scelta dei valori di luminosità**

La regolazione del livello di luminosità si basa sulla modalità di visualizzazione dell'immagine e non esiste uno standard di riferimento. Di seguito sono riportate alcune opzioni consigliate per la correzione della luminosità in base alla qualità del documento originale.

• Documenti originali di buona qualità, al 50%

- Lettere, moduli o disegni a matita, dal 25% al 40%
- Immagini sfocate o vecchi documenti con testo sfocato, dal 35% al 45%
- Carta carbone di colore chiaro, ad esempio giallo oppure rosa o verde chiaro, con testo chiaro, dal 45% al 55%
- Pagine di giornali o riviste, dal 55% al 70%
- Pagine di libri, dal 55% all'80%
- Foto scattate in interni o nell'ombra, dal 60% all'85%

**Luminosità** funziona in combinazione con **Contrasto** per il miglioramento dell'immagine. Quando si regola il livello di luminosità per migliorare la qualità dell'immagine sottoposta a scansione, provare anche a regolare il contrasto. Il livello di contrasto indica la differenza tra le aree più chiare e quelle più scure dell'immagine. Ad esempio, se è stata eseguita la scansione di un documento con note scritte a matita, è possibile che sia necessario diminuire il livello di luminosità per ottenere la visualizzazione delle note scritte a mano nell'immagine scansionata. Tuttavia, quando si diminuisce la luminosità, il bianco inizia ad apparire griglio nell'immagine. In questo caso, aumentare il livello di contrasto per una maggiore definizione delle differenze tra la parte più chiara e più scura dell'immagine.

#### **Esempi di luminosità delle immagini a colori**

Gli esempi riportati di seguito mostrano l'immagine originale all'impostazione predefinita del livello di luminosità al 50%, al 25% e al 75%. Se si adegua il livello di luminosità, non si rende l'immagine completamente nera o completamente bianca.

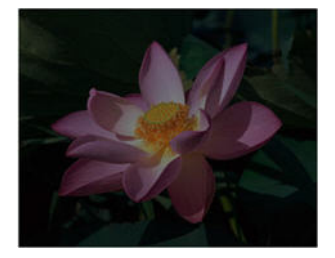

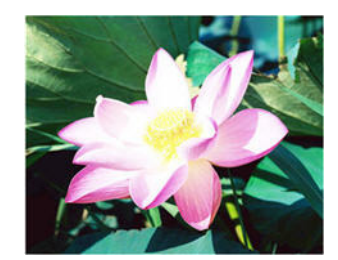

Luminosità: 25% Luminosità: 50% Luminosità: 75%

#### **Nota tecnica:**

Nella maggior parte dei monitor è disponibile un'impostazione relativa alla luminosità regolabile dall'utente. Quando si visualizzano immagini scansionate sullo schermo rispetto alla stampa dell'immagine, l'impostazione relativa alla luminosità del monitor può incidere sul livello di chiarezza o oscurità dell'immagine scansionata rispetto all'originale. Se l'immagine scansionata è troppo diversa da quella originale o se la regolazione del livello di luminosità nella scansione non modifica l'immagine nel modo desiderato, provare a regolare il livello di luminosità del monitor. Per la regolazione del livello di luminosità e per eventuali impostazioni consigliate dal produttore, fare riferimento alla guida per l'utente del monitor.

#### **Scanner con sfondo nero:**

Alcuni scanner dispongono di una piastra posteriore nera. Uno sfondo nero determina risultati di ritaglio più precisi e il rilevamento di inclinazioni. Tuttavia, quando si esegue la scansione di carta sottile, ad esempio moduli a colori in più parti o carta a quadretti con un peso inferiore a 70 g/m<sup>2</sup> (18 lb), lo sfondo può "trasparire" nell'immagine finale e rendere l'immagine più scura di quello che dovrebbe essere. In tale caso, provare a regolare il livello di luminosità tra il 60% e il 80%.

## <span id="page-40-0"></span>Contrasto

Il contrasto indica le differenze tra le aree chiare e quelle scure dell'immagine. Spostare il dispositivo di scorrimento verso sinistra o destra per diminuire o aumentare i livelli di contrasto. Se si aumenta il livello di contrasto, viene accentuata la differenza tra le aree più chiare e quelle più scure dell'immagine, mentre se si riduce il contrasto tale differenza viene attenuata.

#### **Scelta di valori di contrasto**

Mentre l'opzione **Luminosità** aggiunge la stessa quantità di grigio o bianco a tutti i pixel nell'immagine, l'opzione **Contrasto** regola i pixel in base al livello di colore dei pixel. Ad esempio, se si aumenta il livello di contrasto, si aggiungerà il colore bianco ai pixel di colore chiaro e griglio ai pixel scuri per rendere più marcata la differenza tra i livelli di colore nell'immagine. Se si diminuisce il livello di contrasto, si otterrà l'effetto opposto, in cui i pixel di colore bianco vengono modificati con il colore grigio e i pixel scuri vengono modificati con il colore bianco per attenuare la transizione di colori nell'immagine.

La regolazione del livello di contrasto viene eseguita in base al risultato che si desidera ottenere e non esiste uno standard di riferimento. Il contrasto funziona insieme alla luminosità per il miglioramento immagine, diminuendo il livello di luminosità l'immagine complessiva diventa più scura; in questo caso è possibile aumentare il livello di contrasto in modo che siano più evidenti le differenze tra le aree più chiare e più scure dell'immagine.

Di seguito sono riportate alcune opzioni consigliate per la correzione del contrasto in base alla qualità del documento originale.

- Documenti originali di buona qualità, al 50%
- Lettere, moduli o disegni a matita, dal 55% al 65%
- Immagini sfocate o vecchi documenti con testo sfocato, dal 60% al 70%
- Carta carbone di colore chiaro, ad esempio giallo oppure rosa o verde chiaro, con testo chiaro, dal 45% al 55%
- Pagine di giornali o riviste, dal 55% al 70%
- Pagine di libri, dal 60% all'75%
- Foto scattate in interni o nell'ombra, dal 40% al 60%

#### **Esempi di contrasto delle immagini a colori**

Gli esempi riportati di seguito mostrano l'immagine originale all'impostazione predefinita del livello di contrasto al 50%, al 25% e al 75%.

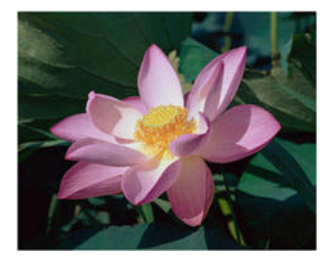

Contrasto: 25% Contrasto: 50% Contrasto: 75%

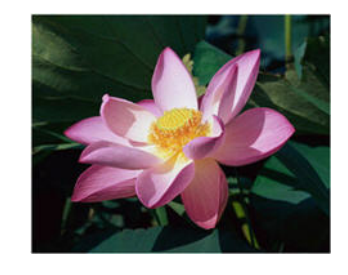

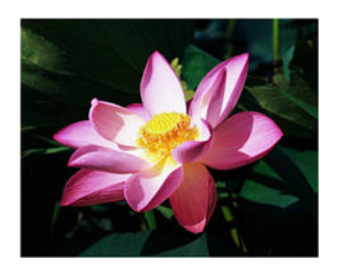

#### **Nota tecnica:**

Nella maggior parte dei monitor è disponibile un'impostazione relativa al contrasto regolabile dall'utente. Quando si visualizzano immagini scansionate sullo schermo rispetto alla stampa dell'immagine, l'impostazione relativa al contrasto del monitor può incidere sul livello di chiarezza dell'immagine scansionata rispetto all'originale. Se l'immagine scansionata è troppo diversa da quella originale o se la regolazione del livello di contrasto nella scansione non modifica l'immagine nel modo desiderato, provare a regolare il livello di contrasto del monitor. Per la regolazione del livello di contrasto e per le impostazioni consigliate dal produttore, fare riferimento alla guida per l'utente del monitor.

#### **Scanner con sfondo nero:**

Alcuni scanner dispongono di una piastra posteriore nera. Uno sfondo nero determina risultati di ritaglio più precisi e il rilevamento di inclinazioni. Tuttavia, quando si esegue la scansione di carta sottile, ad esempio carta carbone o carta a quadretti con peso inferiore a 70 g/m2 (18 lb), lo sfondo può "trasparire" nell'immagine finale e rendere l'immagine più scura di quello che dovrebbe essere. In tal caso, provare a regolare il livello di luminosità tra il 40% e il 60%, quindi il livello di contrasto tra il 60% e l'80%.

#### <span id="page-41-0"></span>Gamma

Gamma: rappresenta la curva delle tonalità e il punto di partenza per l'ottimizzazione delle immagini. Spostare il dispositivo di scorrimento verso sinistra o destra per rendere l'immagine più chiara o più scura. L'aumento o la riduzione del valore della **gamma** determina la modifica dei valori che influiscono sulla **luminosità** e sul **contrasto** dell'immagine. Si consiglia di mantenere il valore della gamma predefinito o regolare questa impostazione prima di modificare le altre opzioni.

#### **Scelta dei valori della gamma**

Quando la gamma viene regolata su un valore inferiore, la curva della tonalità inizia a raddrizzarsi e le ombre dell'immagine vengono espanse, scurendo le ombre senza scurire l'immagine complessiva con il grigio come si verifica diminuendo il livello di luminosità. In questo modo, le aree in evidenza e le ombre nell'immagine vengono mantenute saturando i pixel con livelli più scuri dello stesso colore, anziché aggiungendo il grigio a tutti i colori.

Quando la gamma viene regolata su un valore superiore, la curva della tonalità inizia a piegarsi e le arre in evidenza dell'immagine vengono espanse, schiarendo le aree in evidenza senza schiarire l'immagine complessiva con il bianco come si verifica aumentando il livello di luminosità. In questo modo, le aree in evidenza e le ombre nell'immagine vengono mantenute saturando i pixel con livelli più chiari dello stesso colore, anziché aggiungendo il colore bianco.

La regolazione del livello di gamma viene eseguita in base al risultato che si desidera ottenere e non esiste uno standard di riferimento.

#### **Esempi di gamma delle immagini a colori**

Gli esempi di seguito mostrano l'immagine originale all'impostazione predefinita del livello di gamma 1.8, quindi 1.0 e 2.6. Se si adegua il livello della gamma, non si rende l'immagine completamente nera o completamente bianca.

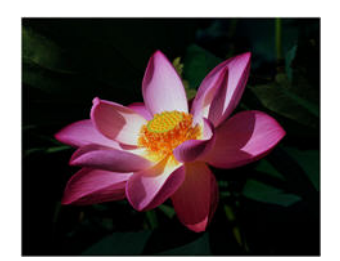

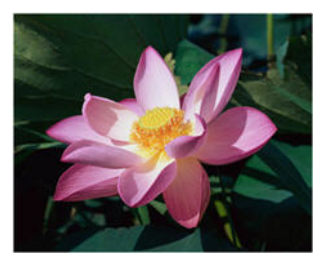

Gamma: 1.0 Gamma: 1.8 Gamma: 2.6

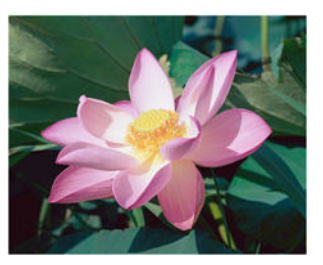

#### **Nota tecnica:**

Nella maggior parte dei monitor è disponibile un'impostazione relativa alla gamma regolabile dall'utente. Quando si visualizzano immagini scansionate sullo schermo rispetto alla stampa dell'immagine, l'impostazione relativa alla gamma del monitor può incidere sul livello di chiarezza o oscurità dell'immagine scansionata rispetto all'originale. Se l'immagine scansionata è troppo diversa da quella originale o se la regolazione del livello di gamma nella scansione non modifica l'immagine nel modo desiderato, provare a regolare il livello di gamma del monitor. Per la regolazione del livello di gamma e per le impostazioni consigliate dal produttore, fare riferimento alla guida per l'utente del monitor.

## <span id="page-42-1"></span><span id="page-42-0"></span>Inverti immagine

L'opzione **Inverti immagine** consente di invertire il colore di ciascun pixel nell'immagine scansionata.

Nella scansione in bianco e nero, ciascun pixel viene invertito da bianco in nero e da nero in bianco.

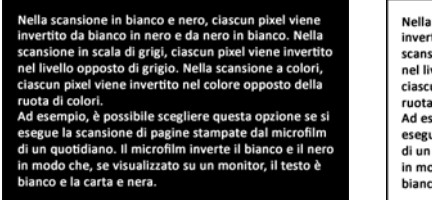

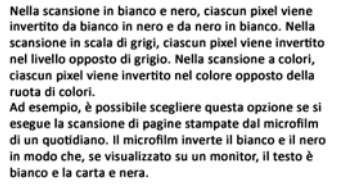

Nella scansione in scala di grigi, ciascun pixel viene invertito nel livello opposto di grigio.

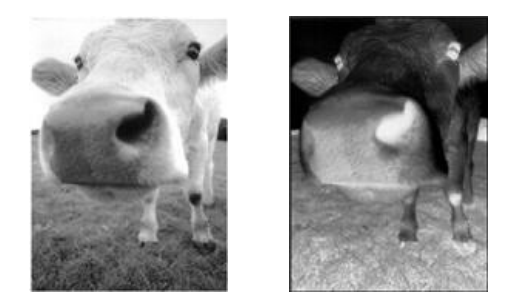

Nella scansione a colori, ciascun pixel viene invertito nel colore opposto della ruota di colori.

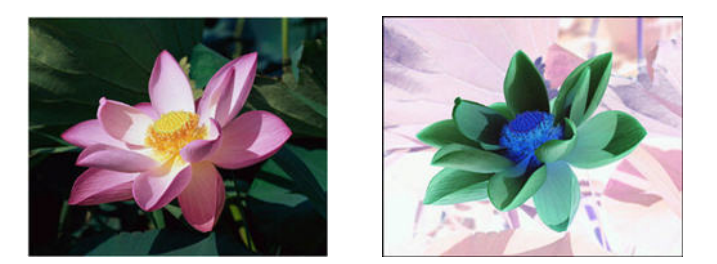

## <span id="page-43-2"></span><span id="page-43-0"></span>Immagine speculare

L'opzione **Immagine speculare** consente di ruotare l'immagine da sinistra a destra.

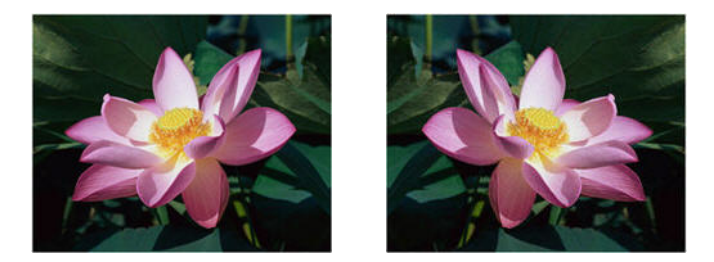

## <span id="page-43-3"></span><span id="page-43-1"></span>Riduzione profondità in bit

Le opzioni Riduzione profondità in bit sono disponibili solo quando si esegue la scansione in bianco e nero. Fare clic sul menu a discesa e selezionare un'opzione nell'elenco.

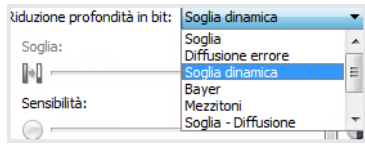

### <span id="page-43-4"></span>**Soglia e soglia dinamica**

<span id="page-43-5"></span>L'opzione **Soglia** consente di impostare il livello di luminosità o di scurezza per una pagina. Nella scansione in bianco e nero, tutti gli elementi della pagina vengono impostati su pixel bianchi o neri nell'immagine finale. Se la pagina contiene testo di colore chiaro, è possibile che tale testo non sia presente nell'immagine finale poiché lo scanner modificherà questi colori chiari in pixel bianchi. Il dispositivo di scorrimento della soglia consente di impostare il livello di scurezza o di luminosità del testo della pagina. **Soglia dinamica** consente di valutare l'immagine e regolare dinamicamente il livello di soglia. Questa opzione è ideale per i documenti contenenti solo testo, quali lettere commerciali, fogli di calcolo, rapporti e così via.

• **Soglia**: spostare l'indicatore di scorrimento verso sinistra o destra per impostare il livello di luminosità o di scurezza da ottenere.

Ad esempio, se si sta eseguendo la scansione di un documento contenente testo grigio, ad esempio note scritte a mano con la matita, spostare il dispositivo di scorrimento verso destra. Questa impostazione indica allo scanner che il livello richiesto è chiaro e i pixel grigi vengono convertiti in pixel neri anziché in pixel bianchi. Se la tonalità globale del documento originale

è scura, ad esempio nel caso di uno sfondo colorato che potrebbe interferire con l'individuazione delle aree nere, spostare il dispositivo di scorrimento verso sinistra. Questa impostazione indica allo scanner che il livello richiesto è scuro e solo le aree molto scure, ad esempio il testo, vengono convertite in pixel neri.

Se si sta eseguendo la scansione di documenti in buone condizioni, con testo nero su sfondo bianco, l'opzione di soglia predefinita consentirà di eseguire la scansione del documento in modo corretto. Il livello deve essere modificato solo se la nitidezza dell'immagine scansionata è diversa da quella dell'originale.

• **Sensibilità**: spostare l'indicatore di scorrimento verso sinistra o destra per modificare la soglia dinamica. Questo dispositivo di scorrimento è abilitato solo se l'opzione **Soglia dinamica** è selezionata nell'elenco.

#### <span id="page-44-2"></span><span id="page-44-1"></span><span id="page-44-0"></span>**Diffusione errore, Bayer e mezzitoni**

I modelli **diffusione errore**, **Bayer** e **mezzitoni** indicano l'applicazione intenzionale di rumore (retinatura) nell'immagine per ridurre la presenza di bande nella scansione in modalità binaria (bianco e nero). Ad esempio, se si esegue la scansione in bianco e nero di una foto a colori, il file dell'immagine conterrà blocchi di colore nero e bianco di grandi dimensioni e l'immagine sarà a mala pena riconoscibile. La retinatura dell'immagine crea un'immagine in bianco e nero riconoscibile.

Di seguito è riportato un esempio di scansione a colori, scansione in bianco e nero senza retinatura e scansione in bianco e nero con retinatura. Quando l'immagine viene ridotta in scala, potrebbe apparire come una scansione in scala di grigi. Quando l'immagine è di dimensioni normali o ingrandita, sarà possibile visualizzare chiaramente lo schema di retinatura, come mostrato nell'immagine in primo piano.

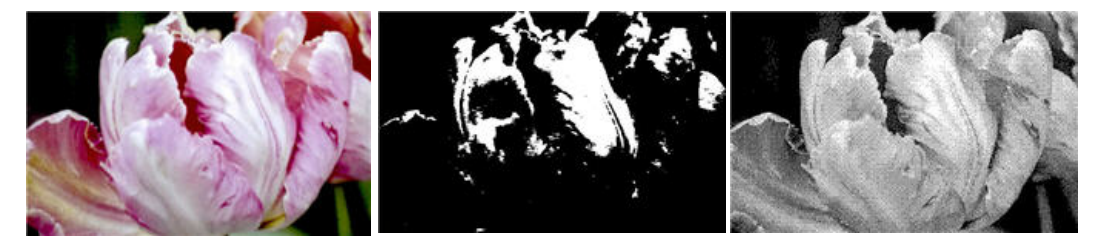

Scansione a colori **Scansione in bianco e nero** Scansione retinatura

#### **Scansione retinatur - primo piano**

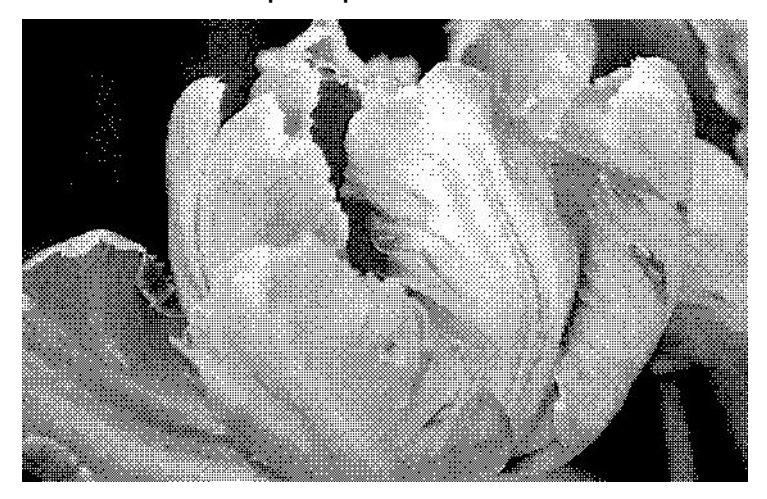

## <span id="page-45-2"></span><span id="page-45-0"></span>Riempi fori ai margini

Selezionare questa opzione se si sta eseguendo la scansione di pagine con fori ai margini. I fori verranno riempiti utilizzando il colore di sfondo rilevato nella scansione finale. I fori verranno individuati e riempiti alle seguenti condizioni:

- Assicurarsi che sia stato selezionato il formato di documento corretto quando si utilizza questa opzione. L'opzione Riempi fori ai margini non funziona correttamente se la dimensione del documento scansionato è diversa da quella prevista.
- La dimensione del foro può essere compresa approssimativamente tra 5 mm e 7 mm.
- La larghezza massima del margine è 25,4 mm dal bordo del foglio.
- La dimensione del margine è 24,4 mm.
- La posizione del foro non può essere allineata e non può sovrapporsi al bordo dell'area del margine.

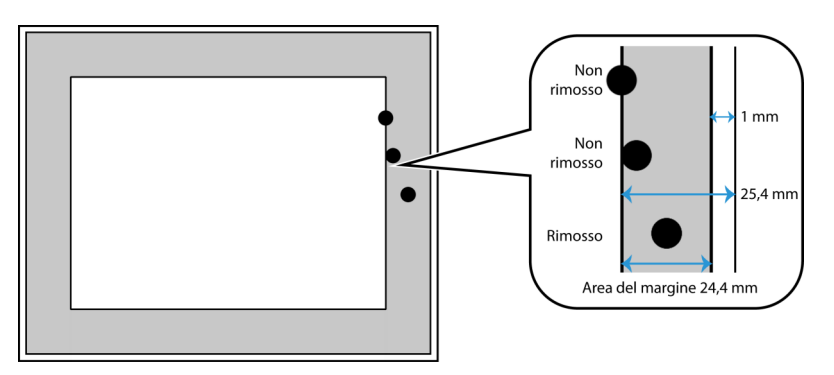

## <span id="page-45-1"></span>Opzioni del pannello Elaborazione colore

Le opzioni in questo pannello consentono di impostare la modalità di elaborazione dei colori in modalità di colori specifiche.

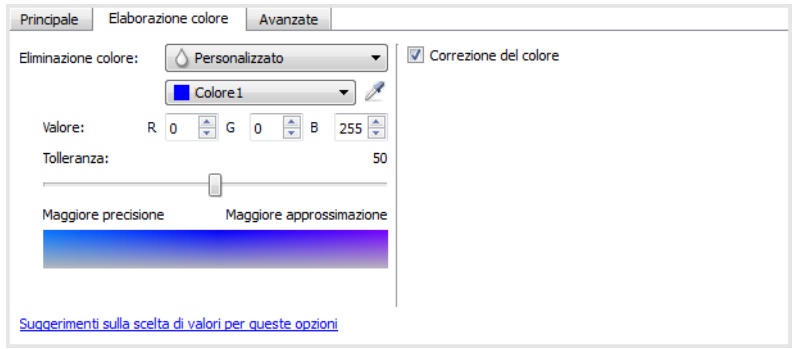

### <span id="page-46-1"></span><span id="page-46-0"></span>Eliminazione colore

Indica allo scanner e all'applicazione software di rimuovere uno specifico colore dall'immagine. È possibile selezionare Rosso, Verde o Blu dall'elenco o definire i colori personalizzati da escludere da un'immagine.

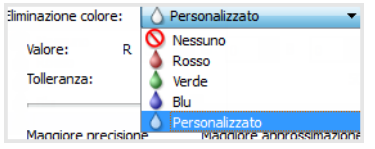

Questa opzione è disponibile solo quando si esegue la scansione in scala di grigi o in bianco e nero. L'esempio riportato di seguito mostra il testo originale con una filigrana rossa e l'immagine risultante con il colore rimosso.

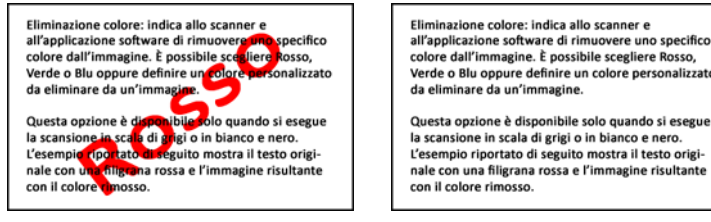

Selezionare **Personalizzato** per attivare i campi per l'impostazione dei colori da escludere e attivare l'esclusione multicolore. È possibile impostare il colore personalizzato inserendo i valori per **R** (Red), **G** (Green) e **B** (Blu) nelle rispettive caselle o selezionando il colore dalla [scansione di](#page-47-0)  [esempio.](#page-47-0)

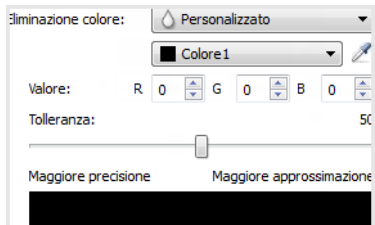

#### **Esclusione multicolore**

Fare clic nella casella di controllo accanto a uno dei colori da escludere per attivare l'esclusione multicolore, quindi fare clic sul nome del colore per selezionarlo per la modifica. Ad esempio, fare clic nella casella di controllo accanto a "Colore 2", quindi sul nome "Colore 2" per selezionarlo e configurarlo.

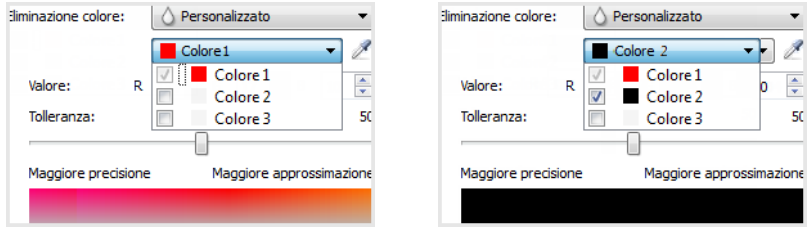

#### <span id="page-46-2"></span>**Tolleranza**

Utilizzare l'indicatore di scorrimento per regolare la precisione dell'eliminazione colore.

- **Maggiore precisione**: questa opzione consente di rimuovere una gamma dei colori più vicini al colore puro selezionato o definito nei campi personalizzati. Ad esempio, il rosso puro ha un valore R/G/B di 255/0/0. Selezionando Rosso si indica che lo scanner deve cercare una gamma di rossi RGB vicini al rosso puro e rimuoverli dall'immagine.
- **Maggiore approssimazione**: questa opzione consente di rimuovere una gamma più ampia dei colori basati al colore puro selezionati nell'elenco o definiti nei campi personalizzati.

#### <span id="page-47-0"></span>**Finestra di anteprima di esclusione colore**

Per impostare i valori RGB utilizzando una scansione di esempio, posizionare un documento nello scanner, quindi fare clic sul pulsante  $\mathbb Z$  specifico per avviare la finestra di anteprima di esclusione colore.

L'immagine verrà scansionata e visualizzata nella finestra di anteprima. Per impostarlo un colore da escludere, fare clic sul colore nell'immagine.

 $\sigma$  ante Elaborazione colore Avanzate Principale .<br>2 | 1 | 1 | 2 | 3 | 4 | 5 | 6 | 7 | 8 | 9 | 10 | 10 | 11 | 12 | 13 | 14 | 15 | 16 | 17 | 18 | 19 | 20 | 21 |  $\mathcal{P}[\mathcal{P}]$ Correzione del colore Eliminazione colore: Personalizzato  $\overline{\phantom{0}}$  $\Box$  Colore 1  $\cdot$   $\beta$ R  $134$   $\frac{4}{3}$  G  $17$   $\frac{4}{3}$  B  $10$   $\frac{4}{3}$ Valore 800 .<br>Tolle 50 O yerde nenti sulla scelta di valori per queste opzioni **Incidibility** are o eliminare le regioni? Seleziona raggio: [10 Pixel  $\stackrel{\leftarrow}{\leftarrow}$  | Livello di zoom: [13,009] , spostare, ric Digitalizza Mostra IU principale Aggiorna anteprima Chiudi Auto

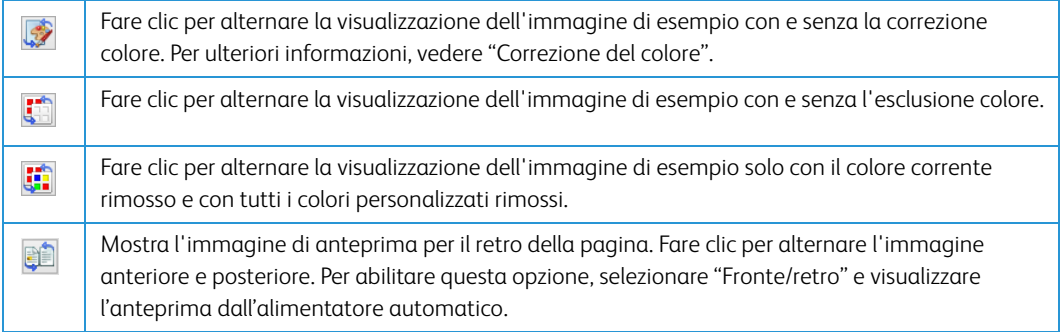

• **Seleziona raggio**: è il raggio di pixel di riferimento quando si fa clic su un colore nell'immagine di esempio.

## <span id="page-48-3"></span><span id="page-48-0"></span>Correzione del colore

Selezionare questa opzione per utilizzare la tabella della gamma predefinita dello scanner che è stata calibrata per ottenere i risultati di qualità migliore per lo scanner. Se questa opzione non è selezionata, le scansioni saranno scure e le opzioni relative alla luminosità, il contrasto e la gamma richiederanno una maggiore regolazione per incidere sulla luminosità generale dell'immagine.

## <span id="page-48-1"></span>Opzioni del pannello Avanzate

Le opzioni in questo pannello possono anche essere presenti nel pannello **Principale**, ma con ulteriori impostazioni per ottimizzare la funzione selezionata. Selezionare la modalità di configurazione dell'origine **Avanzate** per visualizzare questo pannello.

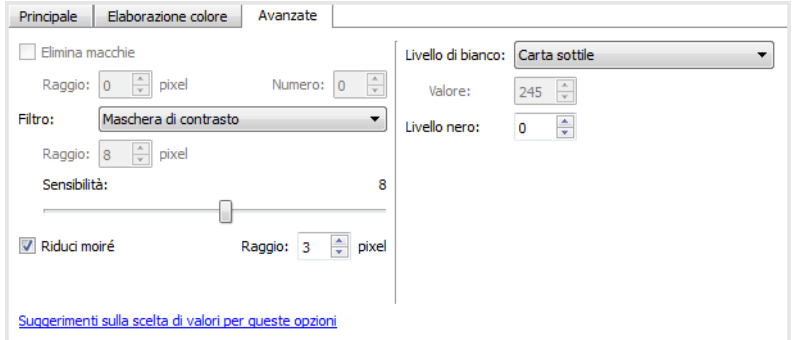

### <span id="page-48-4"></span><span id="page-48-2"></span>Elimina macchie

Questa opzione consente di rimuovere le macchie dallo sfondo. Le macchie sono piccoli puntini di un'immagine che lo scanner ha interpretato come parti valide del documento. L'opzione Elimina macchie identifica queste macchie e le rimuove. L'opzione è disponibile solo quando si esegue la scansione in bianco e nero.

**Raggio**: la dimensione dell'area in cui vengono ricercati i punti sparsi.

**Numero**: numero massimo di puntini nel raggio che devono essere considerati una macchia. Se questo numero di puntini sono in cerchio, i puntini non verranno considerati una macchia e rimangono un'immagine. Se è presente un numero inferiore a questo numero di puntini in cerchio, i puntini vengono considerati una macchia e rimossi dall'immagine.

Ad esempio, se il raggio è 3 e il numero è 5, il documento viene valutato in sezioni di 3x3 pixel e, se sono presenti più di 5 punti sparsi nell'ambito di un'area 3x3, non vengono considerati una macchia.

### <span id="page-49-2"></span><span id="page-49-0"></span>Filtro

Utilizzare l'opzione **Filtro** per aumentare o diminuire la nitidezza dell'immagine scansionata. Fare clic sul menu a discesa e selezionare un'opzione nell'elenco.

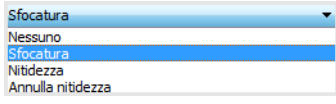

- <span id="page-49-7"></span>• **Sfocatura**: attenua l'aspetto dell'immagine valutando un pixel e cambiando il relativo colore utilizzando una media dei pixel circostanti. Il campo **Raggio** consente di impostare la dimensione dell'area per cui valutare ciascun pixel rispetto ai pixel adiacenti.
- <span id="page-49-4"></span>• **Nitidezza**: migliora l'aspetto dell'immagine valutando un pixel e cambiando il relativo colore per aumentare il contrasto con i pixel adiacenti. Il campo **Raggio** consente di impostare la dimensione dell'area per cui valutare ciascun pixel rispetto ai pixel adiacenti.
- <span id="page-49-3"></span>• **Maschera di contrasto**: l'opzione per annullare la nitidezza della maschera regola il contrasto dei dettagli del bordo valutando l'immagine e impostando una linea più leggera e più scura su entrambi i lati del bordo. L'indicatore di scorrimento **Sensibilità** consente di regolare la tolleranza della maschera.

## <span id="page-49-6"></span><span id="page-49-1"></span>Riduzione moiré

I motivi moiré sono linee ondeggianti e increspate che possono essere visualizzate nelle immagini scansionate di giornali e riviste e talvolta nelle immagini scansionate di foto, disegni al tratto e scansioni a colori di carta a trama. Selezionare l'opzione **Riduzione moiré** per fare in modo che il driver tenti di individuare e rimuovere i motivi moiré dall'immagine. Si noti che quando l'opzione Riduzione moiré è attivata, è possibile che la scansione venga eseguita più lentamente in quanto vengono controllati i motivi moiré nell'immagine. Questa opzione è disponibile solo quando si esegue la scansione a **colori** o in **scala di grigi**.

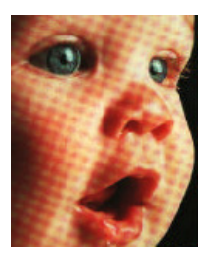

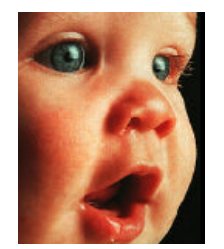

Immagine con i motivi moiré Immagine con i motivi moiré rimossi

<span id="page-49-5"></span>**Raggio moiré**: è possibile impostare la dimensione dell'area da valutare nel campo b. La regolazione del raggio produrrà risultati diversi per i vari tipi di elementi scansionati. Con questa funzione, potrebbe essere necessario eseguire la scansione più volte regolando, se necessario, il raggio moiré fino ad ottenere i migliori risultati per il tipo di carta utilizzato nel processo di scansione. Si noti che più alto è il numero nel campo **Raggio moiré**, maggiore sarà il tempo impiegato per valutare l'immagine.

## <span id="page-50-2"></span><span id="page-50-0"></span>Livello di bianco

Con questa opzione è possibile impostare gli elementi che lo scanner deve interpretare come "bianco" nell'immagine finale, anche se nella pagina in corso di scansione lo sfondo è ombreggiato o di colore bianco sporco. È possibile modificare questa opzione per fare in modo che l'immagine venga corretta automaticamente quando si esegue la scansione di carta irregolare, ad esempio carta spessa o sottile, che può far apparire ombreggiata con un grigio chiaro la pagina bianca nell'immagine finale.

Per ottenere migliori risultati in automatico è possibile semplicemente selezionare il tipo di carta di cui si esegue la scansione dall'elenco In alternativa, è possibile immettere un numero nel campo Valore personalizzato. Il valore impostato in questo campo può essere compreso tra 128 e 255. Se si imposta il valore personalizzato su 128 si indica che tutti i pixel con livello di grigio 128 o superiore (più chiari) devono essere cambiati in bianco nell'immagine finale. Se si imposta il valore personalizzato su 255, si indica che solo il bianco puro è bianco e nessun elemento inferiore a 255 deve rimanere invariato nell'immagine finale.

## <span id="page-50-3"></span><span id="page-50-1"></span>Livello di nero

Con questa opzione è possibile impostare gli elementi che lo scanner deve interpretare come "nero" nell'immagine finale. Se si scansionano elementi con note scritte a matita, si consiglia di aumentare il livello di nero in modo che tali note vengano visualizzate in nero nell'immagine. È possibile impostare un valore compreso tra 0 e 127. Se si imposta il valore su 127, si indica che tutti i pixel con livello di grigio 127 o inferiore (più scuri) devono apparire neri nell'immagine finale.

# <span id="page-52-0"></span>Configurazione dei driver

Utilizzare la sezione **Configurazione driver** per configurare i moduli aggiuntivi, selezionare le opzioni dell'interfaccia e visualizzare le proprietà dell'hardware dello scanner. Se è selezionata la modalità di configurazione Avanzate, è disponibile un'opzione del pannello dello scanner che consente di cambiare impostazioni relative all'hardware eventualmente disponibili per lo scanner.

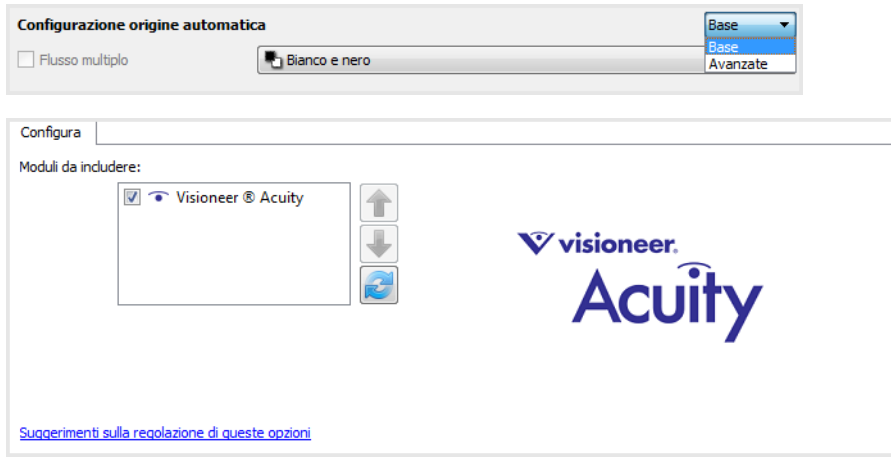

## <span id="page-52-1"></span>Opzioni disabilitate in questa sezione

È possibile che alcune opzioni nell'interfaccia siano disattivate e non possano essere selezionate. Le opzioni disattivate non sono appropriate per lo scanner corrente, il software necessario per abilitare la funzione non è installato o la funzione dipende da un'altra impostazione nell'interfaccia dello scanner. Puntare il cursore del mouse sulla funzione disattivata per conoscere i motivi per cui non è disponibile.

## <span id="page-52-2"></span>Configurazione modulo

Quando sono installati moduli di elaborazione delle immagini, questi verranno inclusi nell'elenco nella scheda **Configura**. Alcune funzioni nell'interfaccia dello scanner sono disabilitate finché non viene installato un modulo contenente tali opzioni. Quando il modulo viene installato, le funzioni verranno abilitate nell'interfaccia dello scanner e sarà possibile utilizzarle.

#### **Riordino di moduli**

Selezionare un modulo nell'elenco e fare clic sulla freccia verso l'alto o il basso per cambiare l'ordine del modulo nell'elenco. Se si modifica l'ordine dei moduli, cambia anche l'ordine in cui vengono utilizzate le opzioni di elaborazione delle immagini. Ad esempio, se esistono due moduli installati ed entrambi i moduli includono un'opzione di rotazione automatica delle immagini, viene utilizzata l'opzione di rotazione del primo modulo e viene ignorata l'impostazione di rotazione del secondo modulo per evitare che l'immagine venga ruotata due volte.

## <span id="page-53-0"></span>Configurazione dello scanner

La scheda configurazione dello scanner contiene informazioni sull'hardware per lo scanner. Le opzioni in questa scheda saranno disponibili a seconda che la funzione sia supportata dall'hardware dello scanner. Alcune funzioni descritte nel presente documento non saranno disponibili per lo scanner in uso. Ignorare eventuali informazioni sulle funzioni non visibili nell'interfaccia dello scanner.

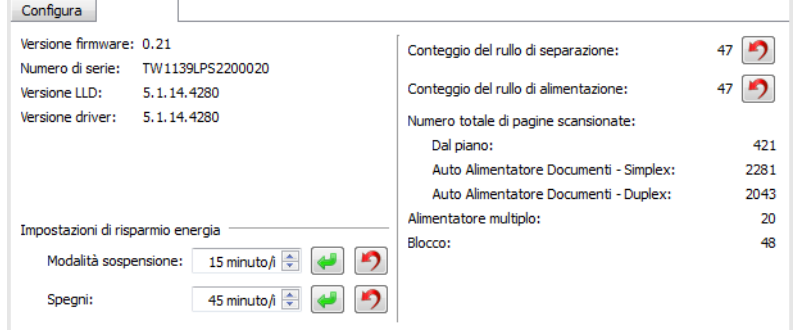

#### **Dettagli sullo scanner**

- **Versione firmware**: numero di versione del chip del processore corrente.
- **Numero di serie**: numero identificativo univoco dello scanner.
- **Versione LLD**: versione del driver di base dello scanner. Non si tratta della versione del software OneTouch oppure delle versioni dei driver TWAIN o WIA.
- **Versione driver**: versione del driver TWAIN dello scanner.

#### <span id="page-53-1"></span>**Configurazione dello scanner**

- **Calibra**: la calibrazione è un'operazione necessaria da eseguire come parte della manutenzione mensile dello scanner. È necessario disporre della pagina di calibrazione fornita con lo scanner. Fare clic sul pulsante **Calibra** per avviare l'utilità. Seguire le istruzioni visualizzate sullo schermo per calibrare lo scanner. Le istruzioni complete sono fornite nella sezione "Manutenzione" della guida dello scanner.
- <span id="page-53-2"></span>• **Pulisci**: se la calibrazione non consente di risolvere i problemi di qualità delle immagini visualizzate, potrebbe essere necessario eseguire la pulizia dello scanner. È necessario disporre del foglio di pulizia fornito con lo scanner. Fare clic sul pulsante **Pulisci** per avviare l'utilità. Seguire le istruzioni visualizzate sullo schermo per pulire lo scanner. Le istruzioni complete sono fornite nella sezione "Manutenzione" della guida dello scanner.

<span id="page-54-3"></span>• **Spegni**: inserire il numero di minuti di attesa prima che lo scanner venga spento automaticamente.

Fare clic sul pulsante di inserimento verde per salvare le modifiche nel campo relativo alla modalità di spegni.

<span id="page-54-1"></span>Fare clic sul pulsante di reimpostazione rosso per reimpostare il valore di timeout predefinito.

• **Reimposta dispositivo**: fare clic su questo pulsante per ripristinare i valori predefiniti del firmware dello scanner. Poiché questa opzione reimposta l'hardware dello scanner, non sarà visibile alcuna modifica nell'interfaccia, a meno che non sia stato modificato il periodo del risparmio energetico. Se si fa clic su questo pulsante, si ripristina l'impostazione predefinita per il timeout del risparmio energetico.

#### **Gestione documenti**

<span id="page-54-2"></span>• **Ritardo**: tempo che intercorre da quando il sensore della carta viene azionato a quando i rulli iniziano ad alimentare la pagina nello scanner. Quando viene aperta l'interfaccia TWAIN o viene disattivata la scansione automatica, la pagina viene prealimentata, quindi lo scanner rimane in attesa finché non si fa clic su Digitalizza nell'interfaccia prima di procedere con l'alimentazione e la scansione della pagina. Quando la scansione automatica è attivata e l'interfaccia TWAIN viene chiusa, la pagina viene alimentata e digitalizzata automaticamente utilizzando le impostazioni in OneTouch.

Un ritardo maggiore consente di verificare che la pagina sia in posizione diritta prima che inizi l'alimentazione. Se il ritardo è 0 ms (millisecondi), la scansione inizia non appena il sensore carta rileva l'inserimento di una pagina. È possibile impostare il ritardo tra 0 millisecondi (nessun ritardo) e 1250 millisecondi (1,25 secondi).

Si noti che la scansione automatica è disponibile solo quando OneTouch è installato. Per istruzioni sulla modalità di attivazione o disattivazione della scansione automatica, consultare la sezione relativa alle impostazioni dell'applicazione.

<span id="page-54-0"></span>• **Profondità di inserimento**: indica la profondità nello scanner con cui la pagina viene prealimentata dopo che è entrato in funzione il sensore della carta. Quando l'interfaccia TWAIN è aperta, lo scanner prealimenta la pagina nello scanner, quindi si arresta. È possibile regolare le impostazioni di scansione, quindi fare clic su Digitalizza nell'interfaccia per avviare la scansione. Quando l'applicazione OneTouch è installata e l'opzione per avviare automaticamente la scansione è attivata, la pagina verrà prealimentata, seguirà una breve pausa, quindi la scansione continuerà.

# <span id="page-56-2"></span><span id="page-56-0"></span>Proprietà dell'hardware e comportamento dell'interfaccia

È possibile utilizzare la pagina delle proprietà dello scanner per tenere traccia della manutenzione, cambiare alcune opzioni dell'hardware, configurare il comportamento dell'interfaccia dello scanner e regolare le opzioni dell'applicazione che possono essere disponibili per lo scanner.

**Per aprire la pagina delle proprietà dell'hardware dello scanner:**

- **Windows 7** e versioni successive: nel Pannello di controllo di Windows aprire **Hardware e suoni**, quindi **Dispositivi e stampanti**. Fare clic con il pulsante destro del mouse sullo scanner, quindi selezionare **Proprietà digitalizzazione** nell'elenco.
- **Windows Vista**: nel Pannello di controllo di Windows aprire **Hardware e suoni**, quindi **Scanner e fotocamere digitali**. Fare clic sull'icona dello scanner, quindi sul pulsante **Proprietà**.
- **Windows XP**: nel Pannello di controllo di Windows nella visualizzazione per categorie, aprire **Stampanti e altro hardware**, quindi **Scanner e fotocamere digitali**. Fare clic con il pulsante destro del mouse sullo scanner, quindi selezionare **Proprietà** nell'elenco.

## <span id="page-56-1"></span>Impostazioni relative al dispositivo

Le opzioni in questa scheda saranno disponibili a seconda che la funzione sia supportata dall'hardware dello scanner. Ignorare eventuali informazioni sulle funzioni non visibili nell'interfaccia dello scanner.

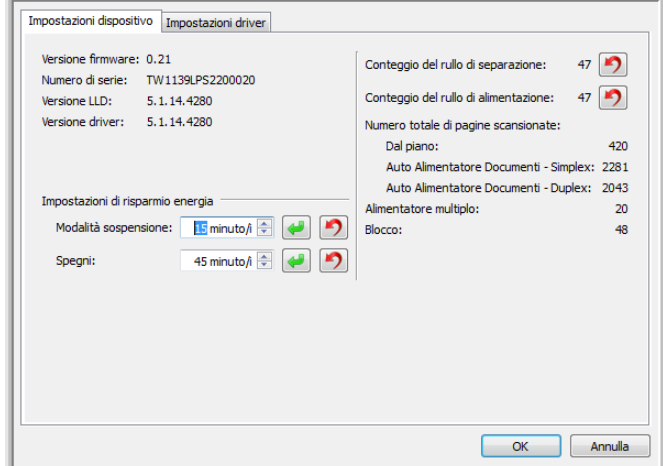

Le opzioni presenti in questo pannello possono essere visualizzate anche nella scheda di configurazione dello scanner nell'interfaccia TWAIN. Consultare la sezione "Configurazione dello scanner" di questa guida, per istruzioni sull'uso delle seguenti opzioni:

- Contatori
- <span id="page-57-2"></span>• Calibra
- <span id="page-57-7"></span><span id="page-57-4"></span>• Pulisci
- Spegni
- <span id="page-57-5"></span>• Reimposta dispositivo
- <span id="page-57-6"></span>• Ritardo
- <span id="page-57-3"></span>• Profondità di inserimento
- Attiva il rilevamento della distorsione eccessiva del documento

#### **Dettagli sullo scanner**

- **Versione firmware**: numero di versione del chip del processore corrente.
- **Numero di serie**: numero identificativo univoco dello scanner.
- **Versione LLD**: versione del driver di base dello scanner. Non si tratta della versione del software OneTouch oppure delle versioni dei driver TWAIN o WIA.
- <span id="page-57-1"></span>• **Versione driver**: versione del driver TWAIN dello scanner.

## <span id="page-57-0"></span>Impostazioni dei driver

Le opzioni in questo pannello consentono di configurare il comportamento dell'interfaccia dello scanner in alcuni scenari. Le opzioni presente in questa sezione devono essere modificate solo da utenti avanzati. Le opzioni non disponibili per lo scanner possono essere disattivate e disabilitate.

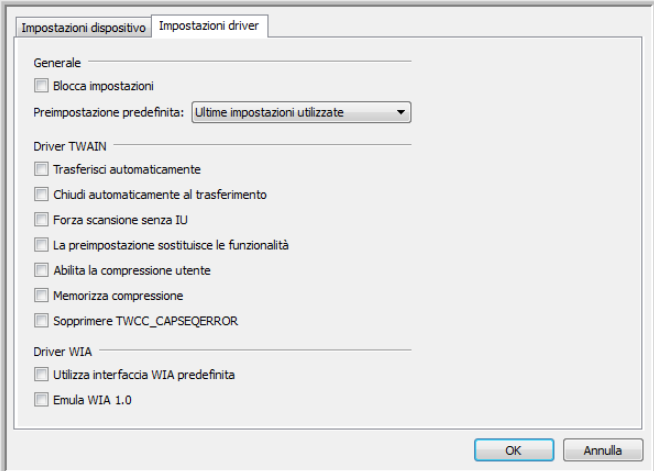

#### **Generale**

- **Blocca impostazioni**: questa opzione impedisce all'utente di apportare modifiche alle opzioni nell'interfaccia dello scanner. All'apertura dell'interfaccia, solo le preimpostazioni di scansione saranno disponibili da selezionare e utilizzare per la scansione.
- **Preimpostazione predefinita**: selezionare la preimpostazione che si desidera disponga delle opzioni visualizzate predefinite nell'interfaccia dello scanner ad ogni apertura.

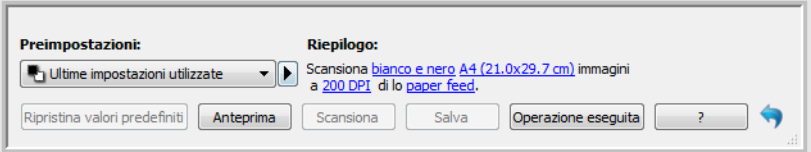

#### **Driver TWAIN**

- **Trasferisci automaticamente**: la scansione e il trasferimento vengono avviati al rilevamento della carta.
- **Chiudi automaticamente al transferimento**: l'interfaccia viene chiusa automaticamente al completamento della scansione.
- **Forza scansione senza IU**: selezionare questa opzione per impedire l'apertura dell'interfaccia dello scanner quando si avvia una scansione nell'applicazione di scansione. Questa opzione funziona solo se l'applicazione di scansione supporta la scansione senza interfaccia utente. Per poter utilizzare questa opzione, è possibile anche che sia necessario selezionare l'opzione per la chiusura automatica al completamento del trasferimento.
- **La preimpostazione sostituisce le funzionalità**: alcune applicazioni di scansione dispongono di un'opzione che consente di regolare le impostazioni e la scansione senza aprire l'interfaccia dello scanner. Alla successiva apertura dell'interfaccia, le ultime impostazioni utilizzate corrisponderanno alle impostazioni dell'applicazione utilizzate per la scansione. Selezionare questa opzione per ripristinare le ultime impostazioni utilizzate quando è stata aperta l'interfaccia.
- **Abilita la compressione utente**: questa opzione è abilitata solo se lo scanner e il software consentono la regolazione manuale della compressione dell'immagine.
- **Memorizza compressione**: quando un'opzione di compressione può essere regolata dall'utente, non può essere salvata come parte di una preimpostazione. Selezionare questa opzione per salvare l'impostazione di compressione.
- **Sopprimere TWCC\_CAPSEQERROR**: valore predefinito restituito se c'è un errore TWCC\_CAPSEQERROR.
- **Mostra IU TWAIN in primo piano**: selezionare questa opzione per visualizzare l'interfaccia TWAIN davanti a tutte le altre finestre aperte. Se si esegue una scansione senza IU e si seleziona questa opzione, la barra di avanzamento della scansione viene sempre visualizzata sopra tutte le altre finestre aperte.

#### **Driver WIA**

• **Utilizza interfaccia WIA predefinita**: selezionare questa opzione per visualizzare l'interfaccia Microsoft WIA, anziché l'interfaccia TWAIN nelle applicazioni WIA 2.0. • **Emula WIA 1.0**: selezionare questa opzione per visualizzare l'interfaccia TWAIN per le applicazioni compatibili con WIA 1.0 Se questa opzione è selezionata, le applicazioni WIA 2.0 utilizzeranno l'interfaccia Microsoft WIA.

## <span id="page-59-0"></span>Impostazioni applicazione

In questo pannello viene indicato se lo scanner in uso dispone di opzioni hardware che influiscono sul comportamento di una delle interfacce di scansione. Se il pannello Impostazioni applicazione non viene visualizzato, ignorare questa sezione.

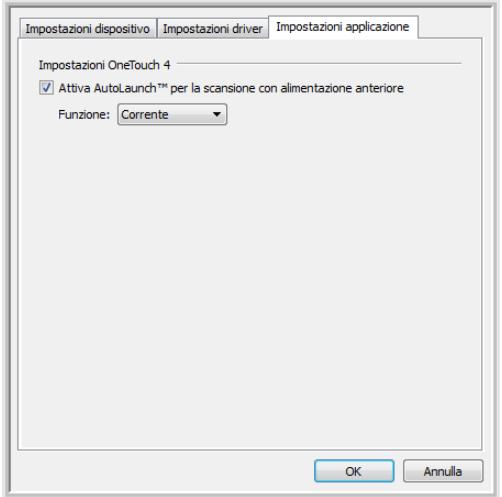

<span id="page-59-1"></span>• **Attiva AutoLaunch™**: questa opzione è presente nell'interfaccia solo se lo scanner dispone di un cassetto di alimentazione anteriore. Quando è attivata, la scansione viene avviata automaticamente quando si inserisce un foglio nella parte anteriore dello scanner. Le istruzioni per l'uso di questa opzione sono contenute nel capitolo "Caricamento di documenti" della guida per l'utente dello scanner.

# <span id="page-60-0"></span>Appendice A: Normative per la copia

## <span id="page-60-1"></span>Stati Uniti

Lo statuto del congresso vieta la riproduzione dei documenti seguenti in determinate circostanze. Chi esegue tali riproduzioni può essere soggetto a sanzioni di tipo pecuniario o detentivo.

1. Obbligazioni o titoli del Governo degli Stati Uniti, quali:

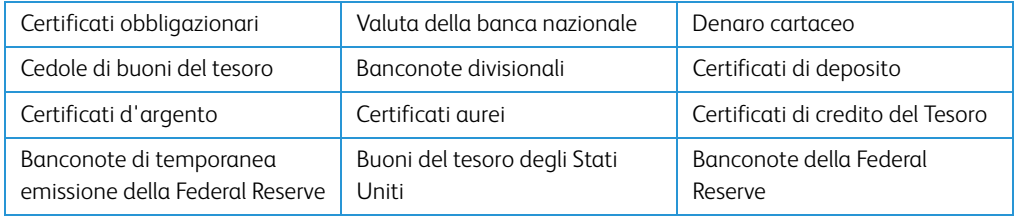

Buoni del tesoro e obbligazioni di determinate agenzie governative, quali FHA, ecc.

Buoni del tesoro (i buoni di risparmio USA possono essere fotografati solo a scopo pubblicitario e relativamente alla campagna di vendita di tali buoni).

Marche da bollo dell'erario (se è necessario riprodurre un documento legale che riporta una marca da bollo vidimata, la riproduzione del documento è consentita laddove viene effettuata a scopi legali).

Francobolli postali, vidimati o non vidimati (i francobolli postali possono essere fotografati a scopi filatelici, purché la riproduzione sia in bianco e nero e le dimensioni siano inferiori del 75% o superiori del 150% alle dimensioni lineari dell'originale).

Vaglia postali.

Effetti, assegni o tratte in denaro emessi o autorizzati da funzionari statunitensi in possesso di autorizzazione.

Francobolli e altri sostituti del denaro, con qualsivoglia denominazione, che sono stati emessi o possono essere emessi in conformità con un Atto del Congresso.

- 2. Certificati d'indennità conguagliati per i veterani delle due guerre mondiali.
- 3. Obbligazioni o titoli di qualsiasi governo, banca o persona giuridica estera.
- 4. Materiale coperto da copyright, se non dietro consenso del proprietario del copyright o se la riproduzione ricade entro l'utilizzo lecito o è contemplato da clausole sui diritti di riproduzione libraria della legge sul copyright. Ulteriori informazioni su tali clausole possono essere reperite presso l'Ufficio del copyright, Biblioteca del Congresso, Washington, D.C. 20559. Chiedere della Circolare R21.
- 5. Certificati di cittadinanza o naturalizzazione (i certificati di naturalizzazione estera possono essere fotografati).
- 6. Passaporti (i passaporti esteri possono essere fotografati).
- 7. Documenti d'immigrazione.
- 8. Schede di registrazione tratte.
- 9. Documenti del servizio di reclutamento selettivo che riportano le seguenti informazioni sul titolare:

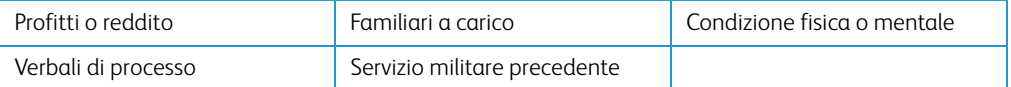

Eccezione: i certificati di congedo dell'Esercito e della Marina degli Stati Uniti possono essere fotografati.

- 10. Tesserini, carte d'identità, lasciapassare o distintivi di personale militare o membri dei vari dipartimenti federali, quali FBI, Tesoro, ecc. (a meno che una fotografia non sia ordinata dal responsabile di tale dipartimento o bureau).
- 11. La riproduzione dei documenti seguenti è inoltre vietata in determinati stati: Patenti automobilistiche, patenti di guida, documenti di proprietà di veicoli.

L'elenco sopra riportato non è completo; si declina ogni responsabilità per la sua completezza o precisione. In caso di dubbi, consultare il proprio legale.

### Canada

Lo statuto del parlamento vieta la riproduzione dei documenti seguenti in determinate circostanze. Chi esegue tali copie può essere soggetto a sanzioni di tipo pecuniario o detentivo.

- 1. Banconote o denaro cartaceo in corso.
- 2. Obbligazioni o titoli di un governo o di un istituto di credito.
- 3. Documenti di titoli di stato o tributari.
- 4. Il pubblico sigillo del Canada o di una provincia o il sigillo di un ente o autorità pubblica in Canada o di un tribunale.
- 5. Bandi, ordini, normative o nomine o notifiche a essi correlate (con l'intento di simulare la stampa da parte della "Queen's Printer for Canada" o stampante equivalente in caso di una provincia).
- 6. Marche, marchi, sigilli, involucri o design utilizzati da o per conto del governo o di una provincia canadese, il governo di uno stato diverso dal Canada o di un dipartimento, ente, commissione o agenzia nominata dal governo o da una provincia canadese o dal governo di uno stato diverso dal Canada.
- 7. Francobolli stampati o adesivi utilizzati a scopo di reddito dal governo o da una provincia canadese o dal governo di uno stato diverso dal Canada.
- 8. Documenti, registri o archivi conservati da funzionari pubblici incaricati della creazione o dell'emissione di copie certificate, dove la riproduzione ha l'intento di simulare una copia certificata di tali documenti.
- 9. Materiale coperto da copyright o marchi registrati di qualsiasi tipo senza il consenso del proprietario del copyright o del marchio.

L'elenco sopra riportato viene fornito per comodità e assistenza all'utente, ma non è completo; si declina ogni responsabilità per la sua completezza o precisione. In caso di dubbi, consultare il proprio legale.

## <span id="page-62-0"></span>Altri paesi

La copia di determinati documenti può essere illegale nel proprio paese. Chi esegue tali riproduzioni può essere soggetto a sanzioni di tipo pecuniario o detentivo.

- Biglietti di banca
- Banconote e assegni
- Buoni del tesoro e titoli bancari e statali
- Passaporti e carte d'identità
- Materiali o marchi protetti da copyright senza il consenso del proprietario
- Francobolli o altri strumenti negoziabili

Nota: questo elenco non è completo e si declina ogni responsabilità relativamente alla sua completezza o accuratezza. In caso di dubbi, consultare il proprio legale.

# **Indice**

### A

[Alimentazione manuale, 26](#page-29-2) [Attiva AutoLaunch™, 56](#page-59-1)

### B

[Bayer, 41](#page-44-0)

## $\subset$

[Calibra, 50,](#page-53-1) [54](#page-57-2) [Canale, 35](#page-38-2) [Capovolgi retro, 27](#page-30-3) [Compressione, 30](#page-33-0) [Comprimi trasferimenti, 30](#page-33-1) [Correzione del colore, 45](#page-48-3)

## $\mathsf{D}$

[Diffusione errore, 41](#page-44-1) [Dimensione documento, 25](#page-28-2) [Documento lungo, 26](#page-29-3)

### E

[Elimina macchie, 45](#page-48-4) [Eliminazione colore, 43](#page-46-1)

### F

[Filtro, 46](#page-49-2) [Flusso multiplo, 14](#page-17-1) [Fronte/retro, 13,](#page-16-2) [14](#page-17-2)

### I

[Ignora originali vuoti, 29](#page-32-4) [Immagine speculare, 40](#page-43-2) [Inverti immagine, 39](#page-42-1)

### L

[Lati identici, 15](#page-18-1) [Livello di bianco, 47](#page-50-2) [Livello di nero, 47](#page-50-3)

### M

[Maschera di contrasto, 46](#page-49-3) [Mezzitoni, 41](#page-44-2)

### N

[Nitidezza, 46](#page-49-4)

### $\Omega$

[Operazione eseguita, 17](#page-20-3) [Opzioni di compressione, 29](#page-32-5)

### P

[Profondità di inserimento, 51,](#page-54-0) [54](#page-57-3) [Pulisci, 50,](#page-53-2) [54](#page-57-4) [Pulisci bordi, 29](#page-32-6)

### R

[Raddrizza immagine, 27](#page-30-4) [Raggio moiré, 46](#page-49-5) [Reimposta dispositivo, 51,](#page-54-1) [54](#page-57-5) [Riduzione moiré, 46](#page-49-6) [Riduzione profondità in bit, 40](#page-43-3) [Riempi fori ai margini, 42](#page-45-2) [Risoluzione, 25](#page-28-3) [Ritaglio automatico delle immagini, 29](#page-32-7) [Ritardo, 51,](#page-54-2) [54](#page-57-6) [Ruota immagine, 27](#page-30-5)

### S

[Sfocatura, 46](#page-49-7) [Soglia, 40](#page-43-4) [Soglia altezza, 28](#page-31-1) [Soglia dinamica, 40](#page-43-5) [Spegni, 51,](#page-54-3) [54](#page-57-7)

### T

[Tolleranza, 43](#page-46-2)

### $\overline{U}$

[Ultime impostazioni utilizzate, 17](#page-20-4) [Unisci due lati, 27](#page-30-6)

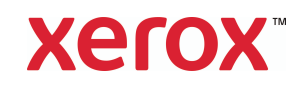